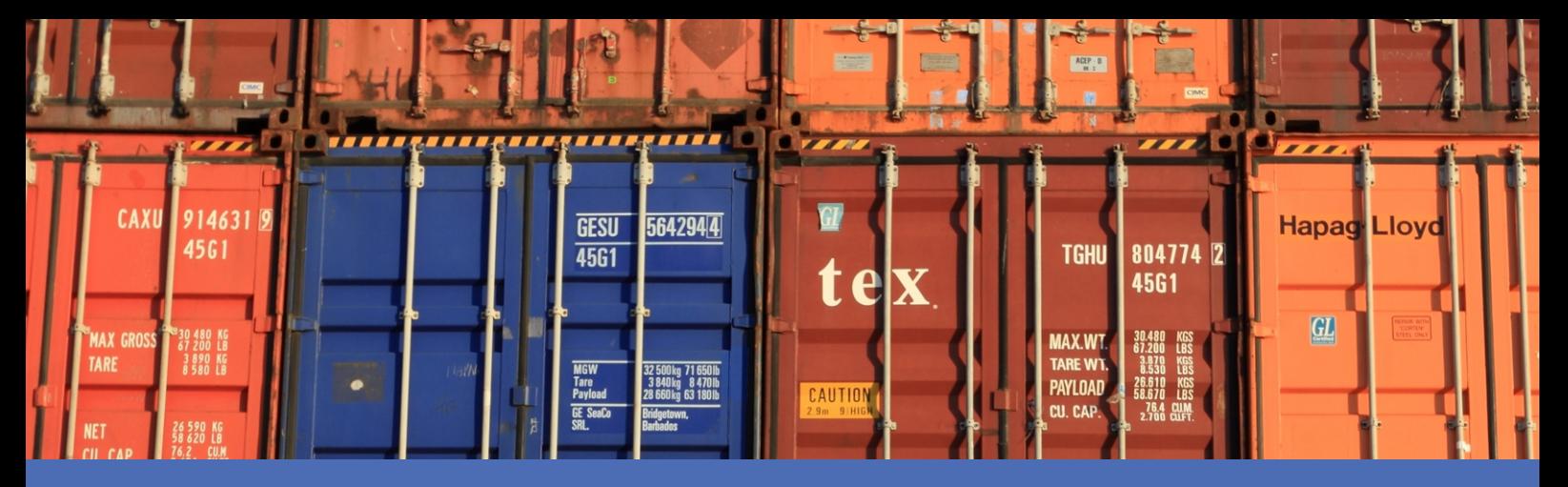

# Guideline

### **Vaxtor Container Code Recognition App**

**© 2023 MOBOTIX AG**

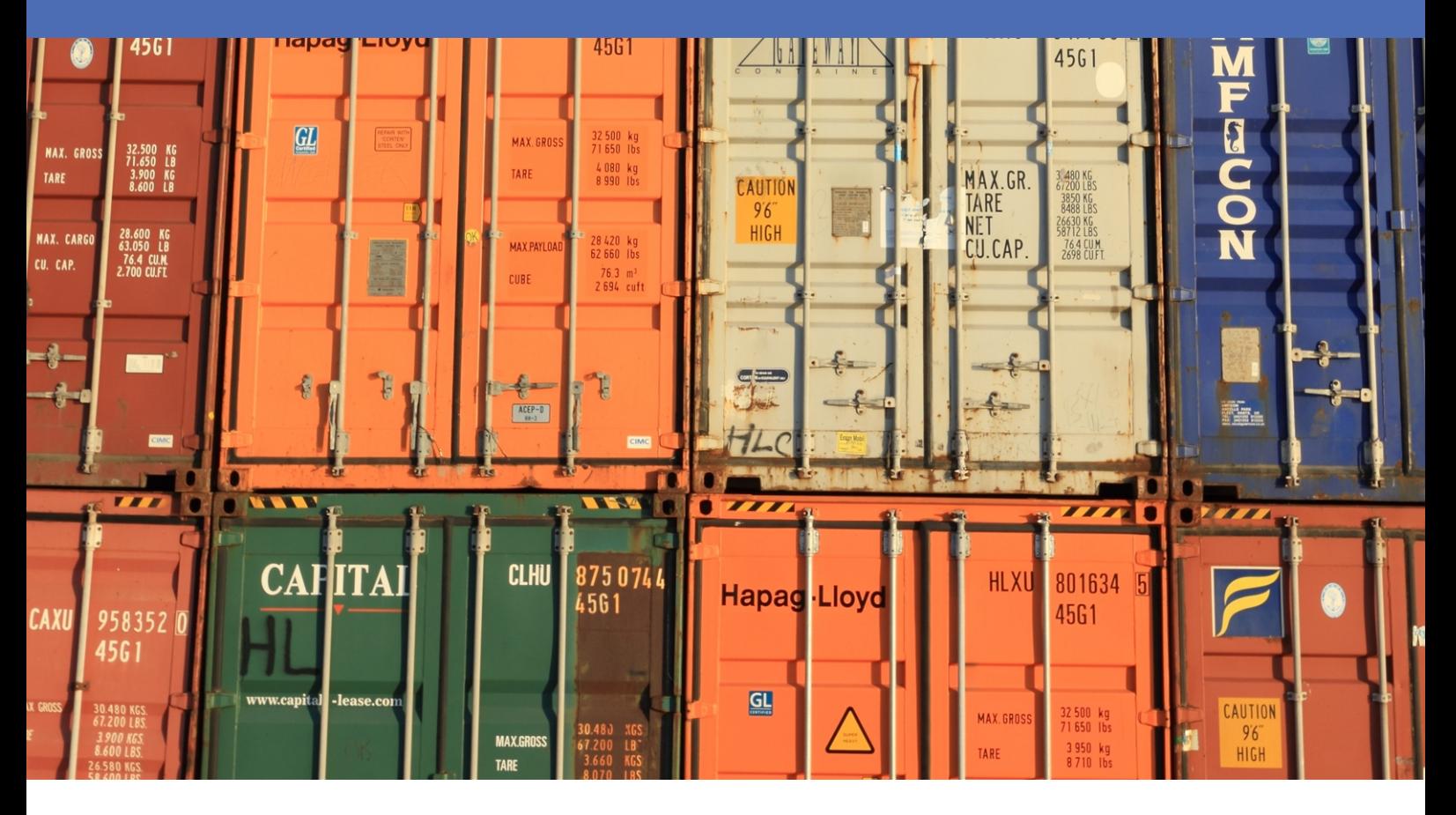

# <span id="page-1-0"></span>**Table of Contents**

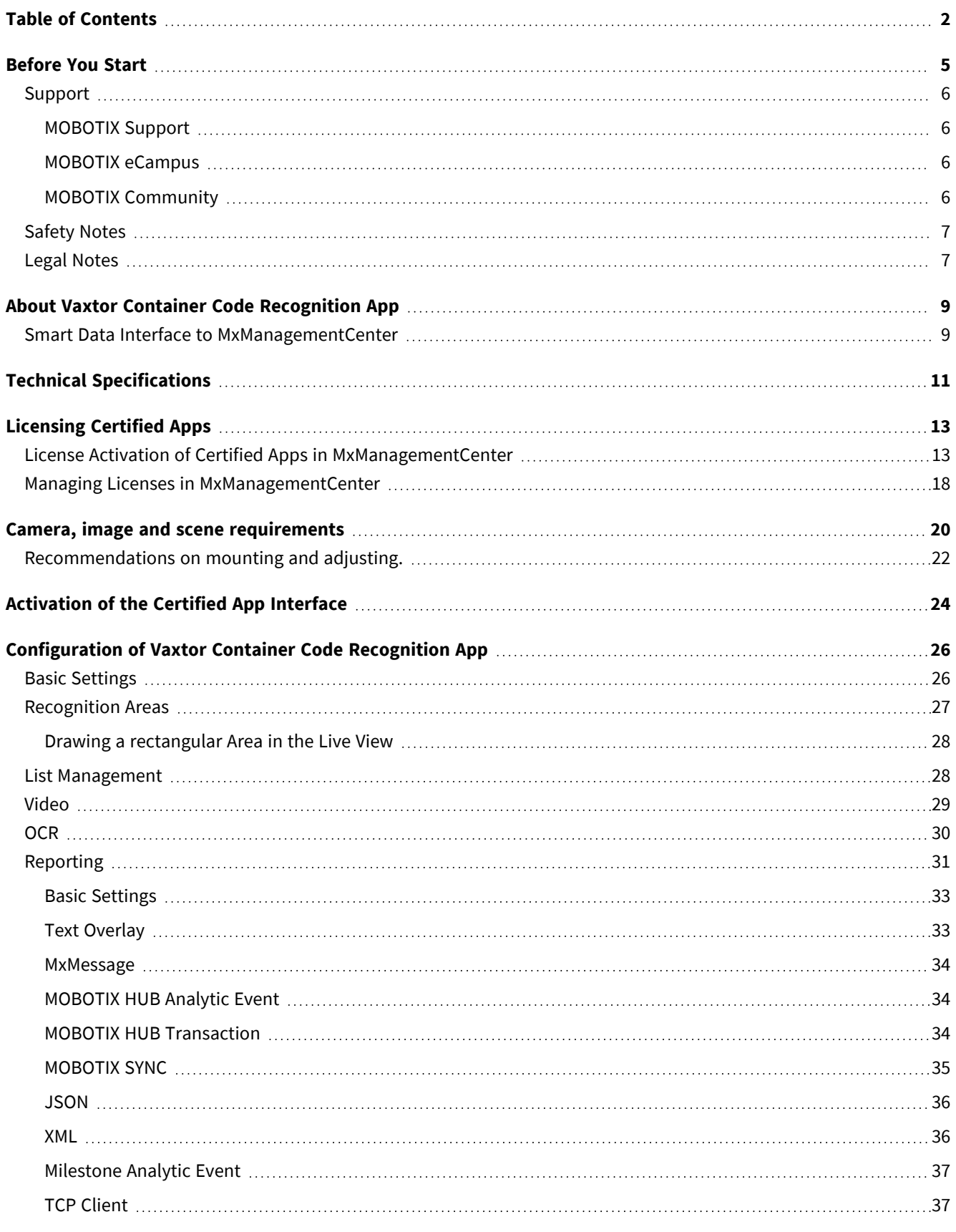

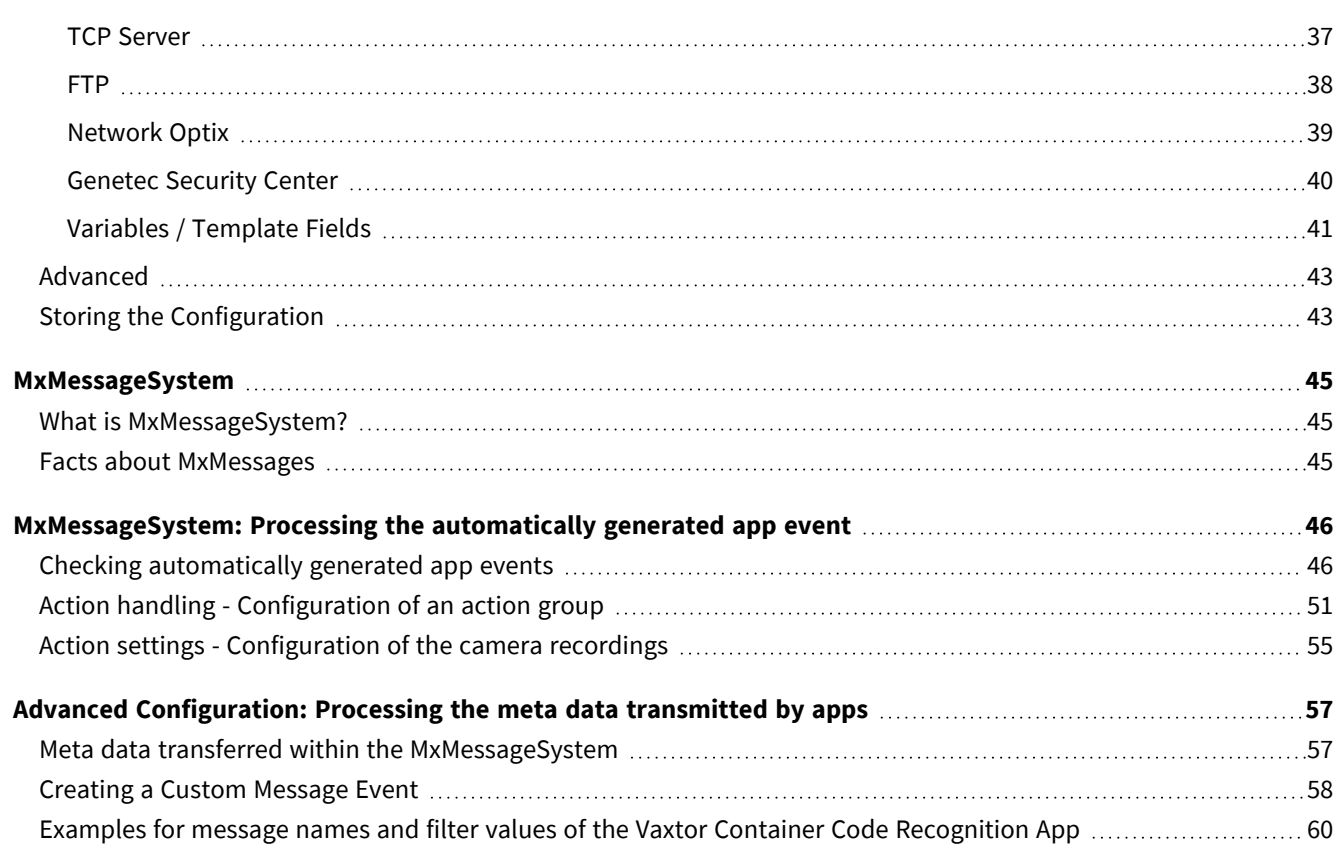

# 1

# <span id="page-4-0"></span>**Before You Start**

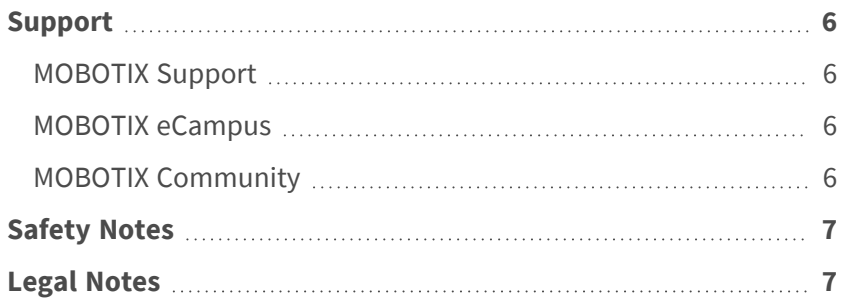

# <span id="page-5-0"></span>**Support**

### <span id="page-5-1"></span>**MOBOTIX Support**

If you need technical support, please contact your MOBOTIX dealer. If your dealer cannot help you, he will contact the support channel to get an answer for you as quickly as possible.

If you have internet access, you can open the MOBOTIX help desk to find additional information and software updates.

<span id="page-5-2"></span>Please visit **[www.mobotix.com](https://www.mobotix.com/support/help-desk) > Support > Help Desk**.

### **MOBOTIX eCampus**

The MOBOTIX eCampus is a complete e-learning platform. It lets you decide when and where you want to view and process your training seminar content. Simply open the site in your browser and select the desired training seminar.

<span id="page-5-3"></span>Please visit **[www.mobotix.com/ecampus-mobotix](https://www.mobotix.com/ecampus-mobotix)**.

### **MOBOTIX Community**

The MOBOTIX community is another valuable source of information. MOBOTIX staff and other users are sharing their information, and so can you.

Please visit **[community.mobotix.com](https://community.mobotix.com/)**.

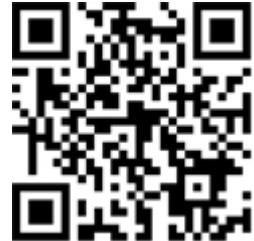

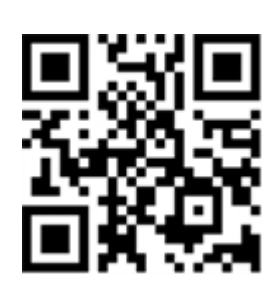

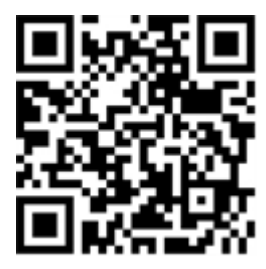

# <span id="page-6-0"></span>**Safety Notes**

- This product must not be used in locations exposed to the dangers of explosion.
- $\blacksquare$  Do not use this product in a dusty environment.
- Protect this product from moisture or water entering the housing.
- Install this product as outlined in this document. A faulty installation can damage the product!
- $\blacksquare$  This equipment is not suitable for use in locations where children are likely to be present.
- When using a Class I adapter, the power cord shall be connected to a socket-outlet with proper ground connection.
- To comply with the requirements of EN 50130-4 regarding the power supply of alarm systems for 24/7 operation, it is highly recommended to use an uninterruptible power supply (UPS) for backing up the power supply of this product.

## <span id="page-6-1"></span>**Legal Notes**

### **Legal Aspects of Video and Sound Recording**

You must comply with all data protection regulations for video and sound monitoring when using MOBOTIX AG products. Depending on national laws and the installation location of the cameras, the recording of video and sound data may be subject to special documentation or it may be prohibited. All users of MOBOTIX products are therefore required to familiarize themselves with all applicable regulations and to comply with these laws. MOBOTIX AG is not liable for any illegal use of its products.

### **Declaration of Conformity**

The products of MOBOTIX AG are certified according to the applicable regulations of the EC and other countries. You can find the declarations of conformity for the products of MOBOTIX AG on [www.mobotix.com](https://www.mobotix.com/) under **Support > Download Center > Marketing & Documentation > Certificates & Declarations of Conformity**.

### **RoHS Declaration**

The products of MOBOTIX AG are in full compliance with European Unions Restrictions of the Use of Certain Hazardous Substances in Electrical and Electronic Equipment (RoHS Directive 2011/65/EC) as far as they are subject to these regulations (for the RoHS Declaration of MOBOTIX, please see [www.mobotix.com,](https://www.mobotix.com/) **Support > Download Center > Marketing & Documentation > Brochures & Guides > Certificates**).

### **Disposal**

Electrical and electronic products contain many valuable materials. For this reason, we recommend that you dispose of MOBOTIX products at the end of their service life in accordance with all legal requirements and regulations (or deposit these products at a municipal collection center). MOBOTIX products must not be disposed of in household waste! If the product contains a battery, please dispose of the battery separately (the corresponding product manuals contain specific directions if the product contains a battery).

### **Disclaimer**

MOBOTIX AG does not assume any responsibility for damages, which are the result of improper use or failure to comply to the manuals or the applicable rules and regulations. Our General Terms and Conditions apply. You can download the current version of the **General Terms and Conditions** from our website at [www.](https://www.mobotix.com/) [mobotix.com](https://www.mobotix.com/) by clicking on the corresponding link at the bottom of every page.

# <span id="page-8-0"></span>**About Vaxtor Container Code Recognition App**

#### **Recognition of cargo container codes according to ISO 6346**

Based on deep learning processes the certified Vaxtor Container Code Recognition App recognizes container codes and delivers realtime results about the container owner, type dimensions and much more. The app is able to detect container codes within 900 ms and an extremely high hit probability of over 99 percent. Via blocking or permission lists, authorized, or containers with unauthorized content can be defined specifically. Possible areas of use for the application are harbor & airport logistics, container inventory & surveillance, border control, access control or logistic management.

- Recognition of cargo container codes according to ISO 6346 standard
- with over 99% accuracy optimally suited for detection and logging of container codes on entry, between zones, during processes or exit
- Two lists for individual actions (e.g. access granted/denied, alarm, etc.)
- Integrated Smart Data Interface for data retrieval with MxManagementCenter from version 2.4.3.

<span id="page-8-1"></span>**CAUTION!** Thermal sensors are not supported by this app.

# **Smart Data Interface to MxManagementCenter**

This app has a Smart Data interface to MxManagementCenter.

With the MOBOTIX Smart Data System, transaction data can be linked to the video recordings made at the time of the transactions. Smart Data source can be e.g. MOBOTIX Certified Apps (no license required) or general Smart Data sources (license required) like POS systems or license plate recognition systems.

The Smart Data System in MxManagementCenter enables you to quickly find and review any suspicious activities. The Smart Data Bar and the Smart Data View are available for searching and analyzing transactions. The Smart Data Bar provides a direct overview of the most recent transactions (from the last 24 hours) and for this reason it is convenient to use it for reviews and searches.

**NOTE!** For information on how to use the Smart Data System, see the corresponding online help of the camera software and MxManagementCenter.

**Playback - Eisdiele** 

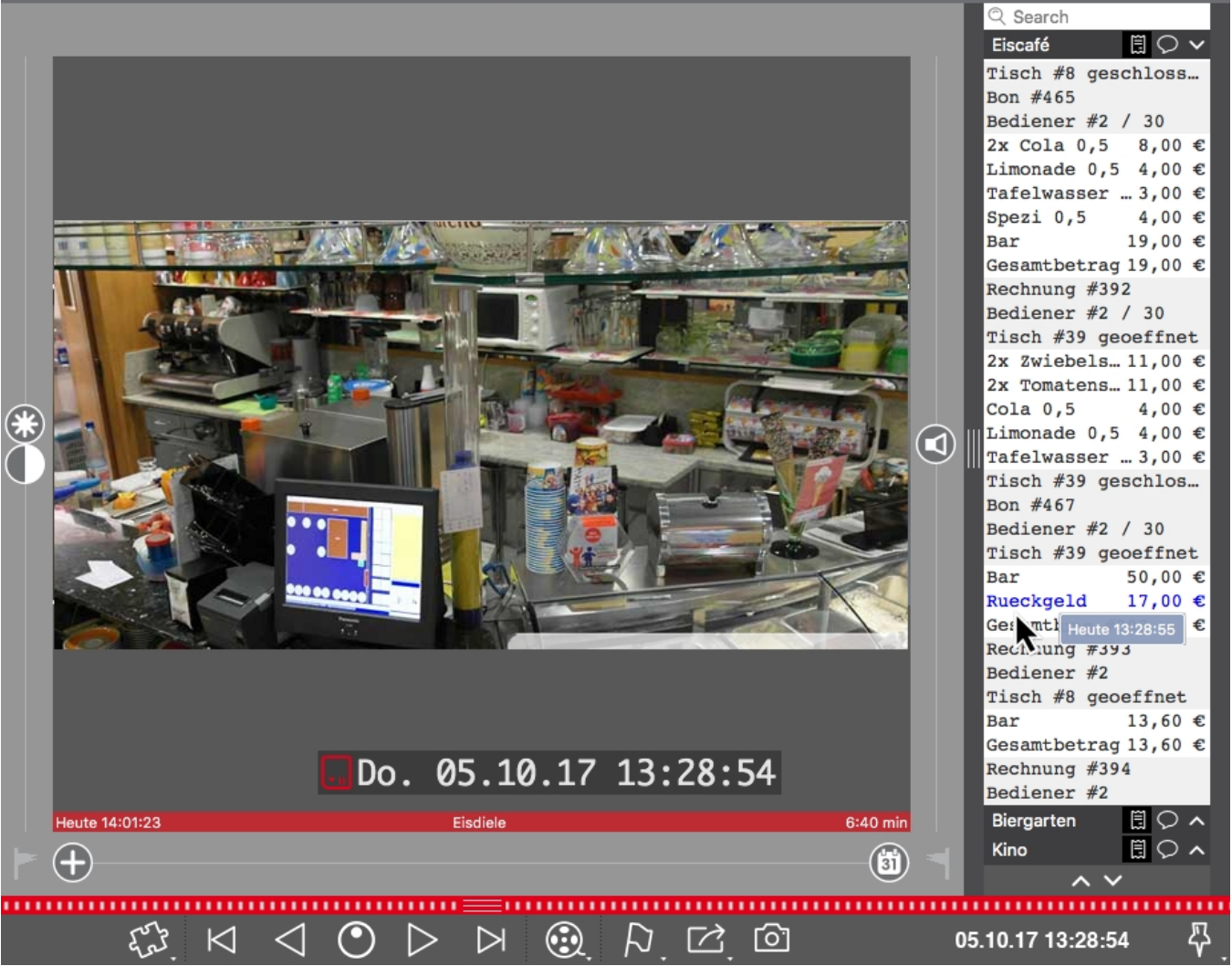

 $\mathcal{P}$ 

 $\mathcal{C}_{\mathcal{L}}$ ര

**Fig. 1: : Smart Data Bar in MxManagementCenter (Example: POS System)**

# <span id="page-10-0"></span>**Technical Specifications**

### **Product Information**

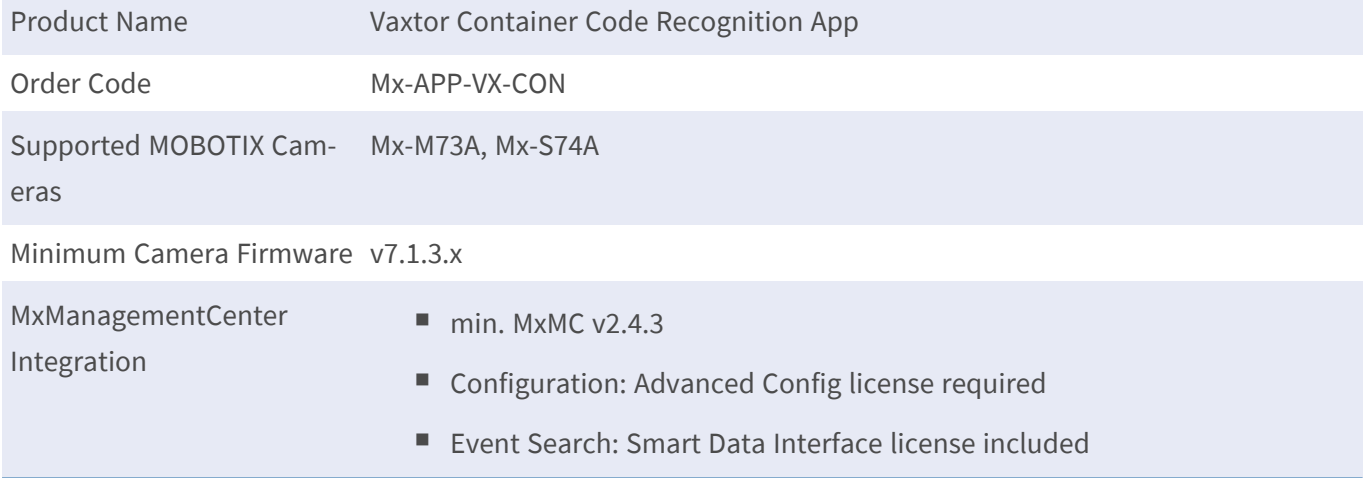

### **Product Features**

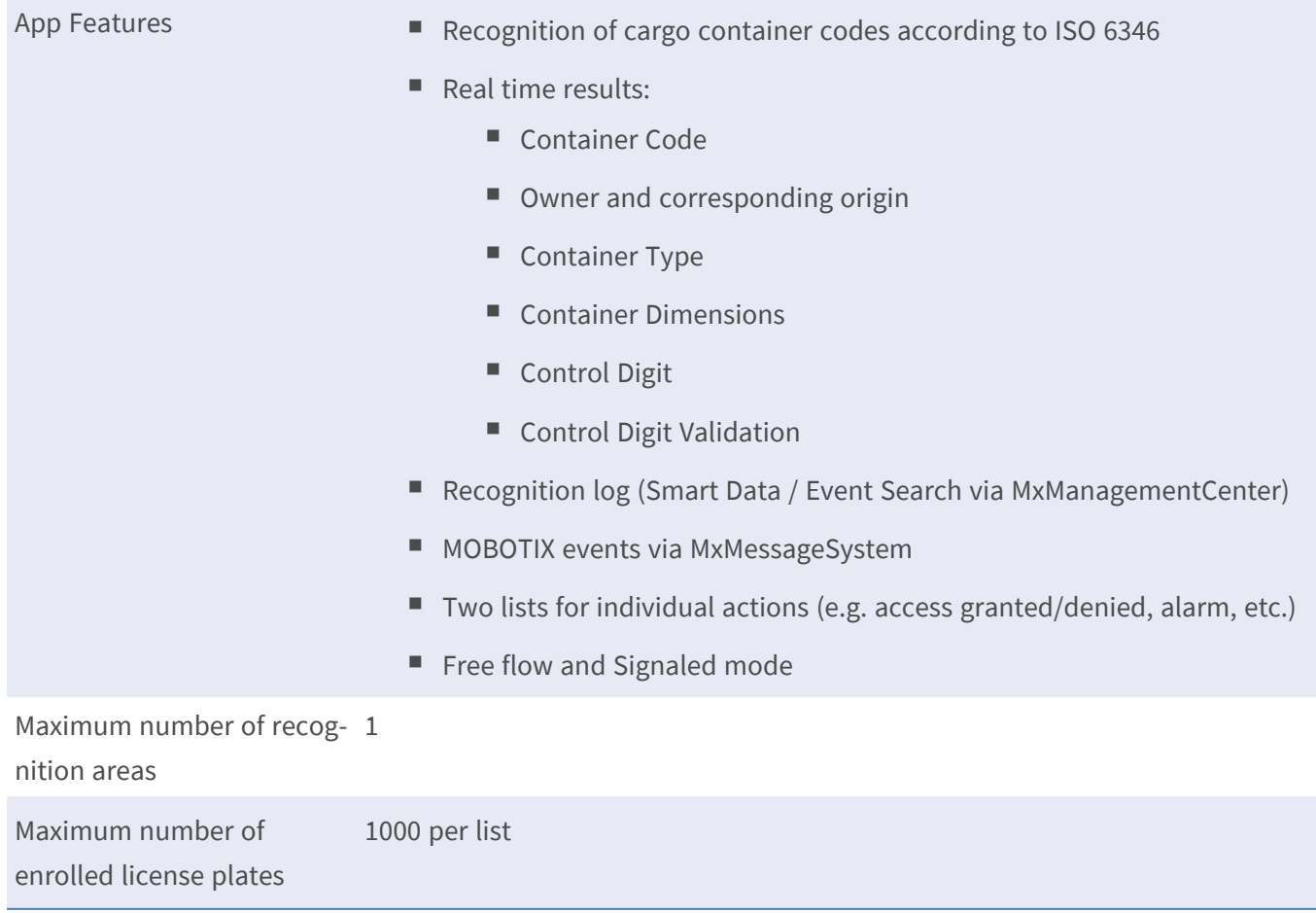

#### **Technical Specifications Smart Data Interface to MxManagementCenter**

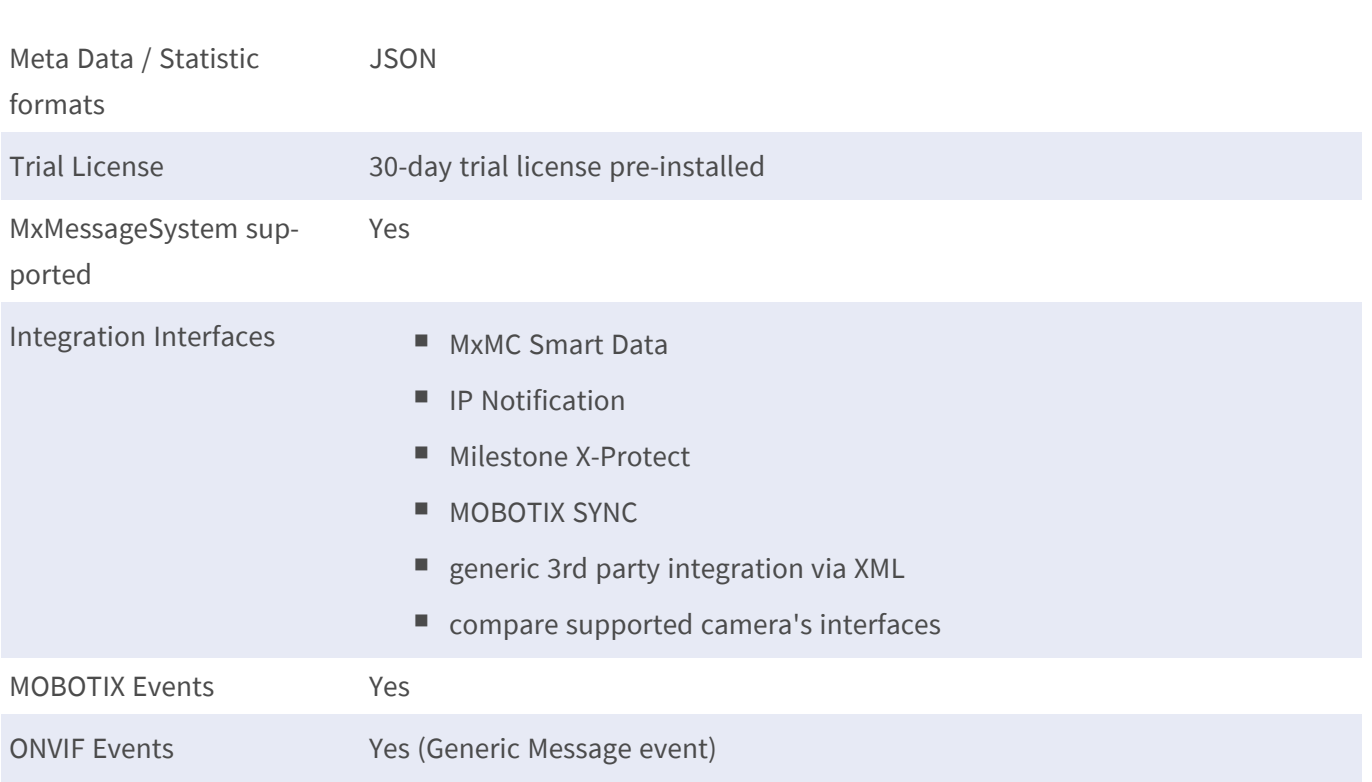

### **Supported Container Codes**

Supported Container Codes Container code specification according to ISO 6346

### **Scene Requirements**

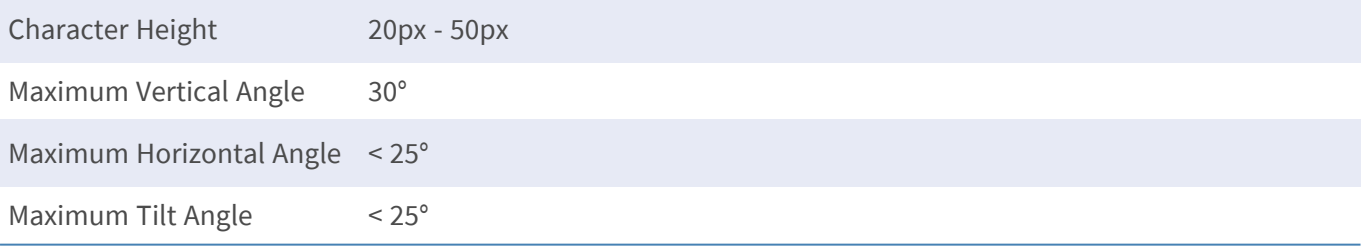

### **Technical App Specifications**

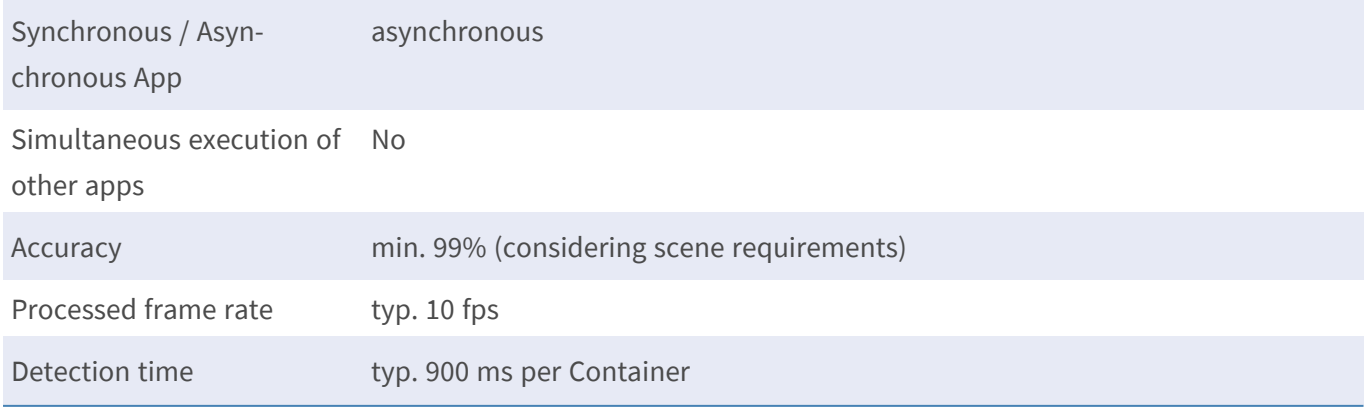

# <span id="page-12-0"></span>**Licensing Certified Apps**

The following licenses are available for the Vaxtor Container Code Recognition App:

- $\blacksquare$  **30-day test license** pre-installed
- $\blacksquare$  permanent commercial license

The usage period begins with activation of the app interface (see [Activation of the Certified App Interface, p.](#page-23-0)  [24\)](#page-23-0)

**NOTE!** For buying or renewing a license, contact your MOBOTIX Partner.

**NOTE!** Apps are usually pre-installed with the firmware. In rare cases, apps must be downloaded from the website and installed. In this case see **[www.mobotix.com](https://www.mobotix.com/support/download-center/dokumentation) > Support > Download Center > Marketing & [Documentation](https://www.mobotix.com/support/download-center/dokumentation)**, download and install the app.

# <span id="page-12-1"></span>**License Activation of Certified Apps in MxManagementCenter**

After a test period commercial licenses must be activated for use with a valid license key.

### **Online-Activation**

After receiving the activation IDs, activate them in MxMC as follows:

- 1. Select from the menu **Window > Camera App Licenses**.
- 2. Select the camera on which you want to license apps and click **Select**.

**License Activation of Certified Apps in MxManagementCenter**

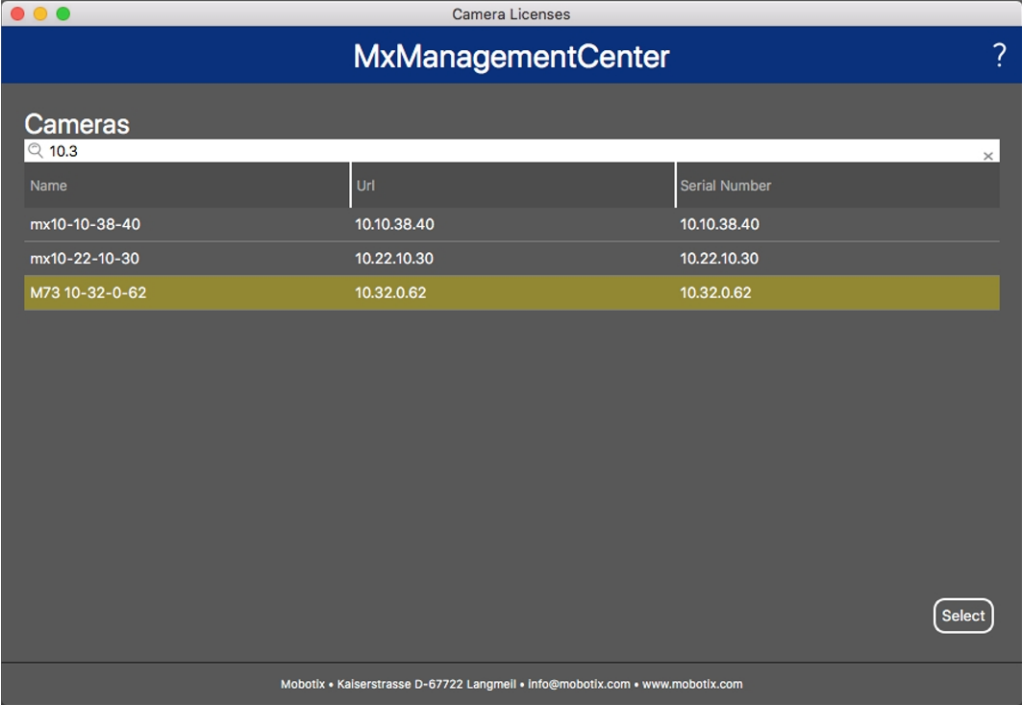

#### **Fig. 2: Overview of Camera App Licenses in MxManagementCenter**

**NOTE!** If necessary, correct the time set on the camera.

1. An overview of the licenses installed on the camera may be displayed. Click **Activate License**.

| .                                               | <b>Camera Licenses</b>                                                             |           |                            |
|-------------------------------------------------|------------------------------------------------------------------------------------|-----------|----------------------------|
|                                                 | <b>MxManagementCenter</b>                                                          |           | ?                          |
| < Camera License Status: mx10-251-1-235<br>Name | Expiration                                                                         | Quantity  | Serial Number: 10.23.9.171 |
| MxWheelDetector                                 | Permanent                                                                          | Unlimited |                            |
| iot_plugin_a                                    | Permanent                                                                          | Unlimited |                            |
| iot_plugin_b                                    | Permanent                                                                          | Unlimited |                            |
| iot_plugin_c                                    | Permanent                                                                          | Unlimited |                            |
| iot_plugin_d                                    | Permanent                                                                          | Unlimited |                            |
| iot_plugin_e                                    | Permanent                                                                          | Unlimited |                            |
| iot_plugin_f                                    | Permanent                                                                          | Unlimited |                            |
| iot_plugin_g                                    | Permanent                                                                          | Unlimited |                            |
| iot_plugin_h                                    | Permanent                                                                          | Unlimited |                            |
| iot_plugin_i                                    | Permanent                                                                          | Unlimited |                            |
|                                                 | Camera time is incorrect. Please reset your camera time before activating Licenses |           | <b>Activate License</b>    |
|                                                 | Mobotix · Kaiserstrasse D-67722 Langmeil · info@mobotix.com · www.mobotix.com      |           |                            |

**Fig. 3: Overview of the licenses installed on the camera**

**NOTE!** If necessary, correct the time set on the camera.

- 2. Enter a valid Activation ID and specify the number of licenses to install on this computer.
- 3. If you want to license another product, click on . In the new row, enter the appropriate Activation ID and the number of licenses you want.
- 4. To remove a line click .
- 5. When you have entered all Activation IDs, click **Activate License Online**. During activation, **MxMC** connects to the license server. This requires an Internet connection.

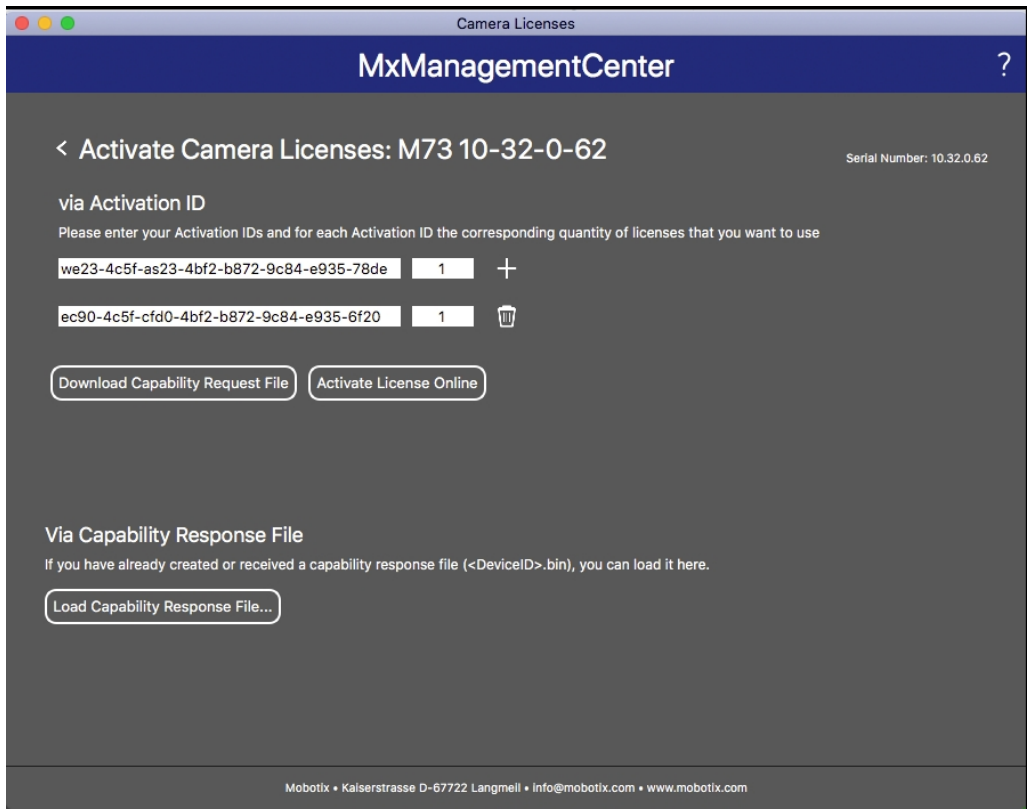

#### **Fig. 4: Adding licenses**

#### **Successful activation**

After successful activation, a new log in is required to apply the changes. Alternatively, you can return to license management.

#### **Failed activation (missing internet connection)**

<span id="page-14-0"></span>If the license server cannot be reached, e.g. due to a missing internet connection, apps can also be activated offline. (see [Offline Activation, p. 15](#page-14-0)).

### **Offline Activation**

For offline activation, the partner/installer from whom you purchased the licenses can generate a capability response (.bin file) on the license server to activate their licenses.

- 1. Select from the menu **Window > Camera App Licenses**.
- 2. Select the camera on which you want to license apps and click **Select**.

**License Activation of Certified Apps in MxManagementCenter**

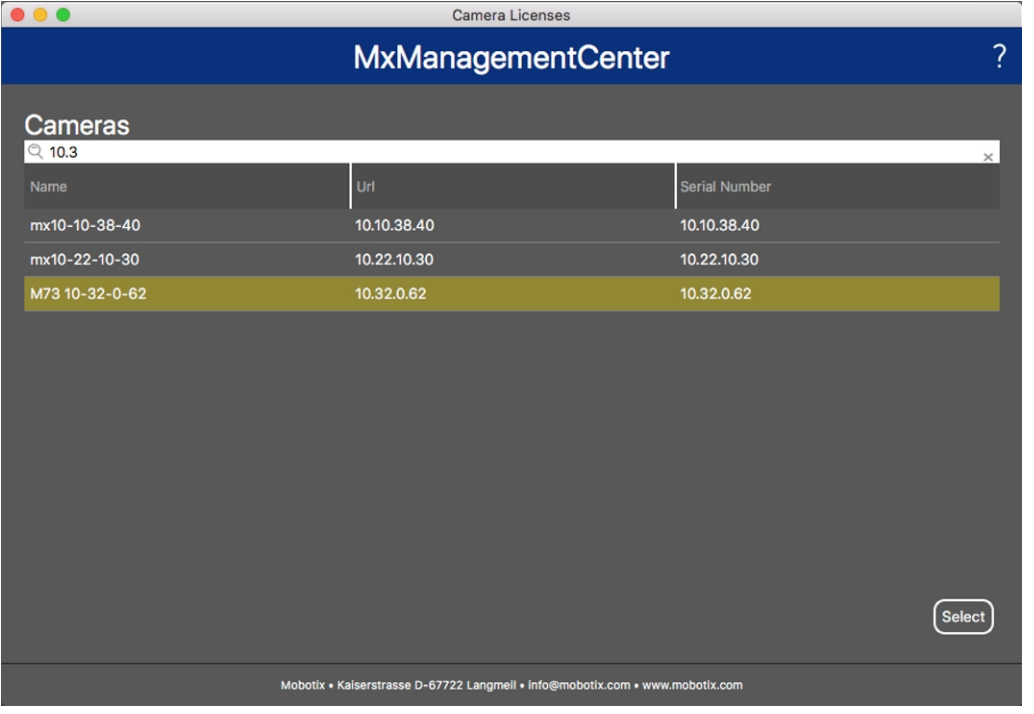

#### **Fig. 5: Overview of Camera App Licenses in MxManagementCenter**

**NOTE!** If necessary, correct the time set on the camera.

3. An overview of the licenses installed on the camera may be displayed. Click **Activate License**.

| .                                       |                                                                                    | <b>Camera Licenses</b>                                                        |                         |  |
|-----------------------------------------|------------------------------------------------------------------------------------|-------------------------------------------------------------------------------|-------------------------|--|
| <b>MxManagementCenter</b>               |                                                                                    |                                                                               |                         |  |
| < Camera License Status: mx10-251-1-235 |                                                                                    |                                                                               |                         |  |
| Name                                    | Expiration                                                                         | Quantity                                                                      |                         |  |
| MxWheelDetector                         | Permanent                                                                          | Unlimited                                                                     |                         |  |
| iot_plugin_a                            | Permanent                                                                          | Unlimited                                                                     |                         |  |
| iot_plugin_b                            | Permanent                                                                          | Unlimited                                                                     |                         |  |
| iot_plugin_c                            | Permanent                                                                          | Unlimited                                                                     |                         |  |
| iot_plugin_d                            | Permanent                                                                          | Unlimited                                                                     |                         |  |
| iot_plugin_e                            | Permanent                                                                          | Unlimited                                                                     |                         |  |
| iot_plugin_f                            | Permanent                                                                          | Unlimited                                                                     |                         |  |
| iot_plugin_g                            | Permanent                                                                          | Unlimited                                                                     |                         |  |
| iot_plugin_h                            | Permanent                                                                          | Unlimited                                                                     |                         |  |
| iot_plugin_i                            | Permanent                                                                          | Unlimited                                                                     |                         |  |
|                                         | Camera time is incorrect. Please reset your camera time before activating Licenses |                                                                               | <b>Activate License</b> |  |
|                                         |                                                                                    | Mobotix · Kaiserstrasse D-67722 Langmeil · info@mobotix.com · www.mobotix.com |                         |  |

**Fig. 6: Overview of the licenses installed on the camera**

**NOTE!** If necessary, correct the time set on the camera.

- 4. Enter a valid Activation ID and specify the number of licenses to install on this computer.
- 5. If you want to license another product, click on . In the new row, enter the appropriate **Activation ID** and the number of licenses you want.
- 6. If necessary, click  $\frac{1}{10}$  to remove a line.
- 7. When you have entered all Activation IDs, click **Download Capability Request File (.lic)**. and send it to your partner/installer.

**NOTE!** This file allows the partner / installer from whom you purchased the licenses to generate a capability response file (.bin ) on the license server.

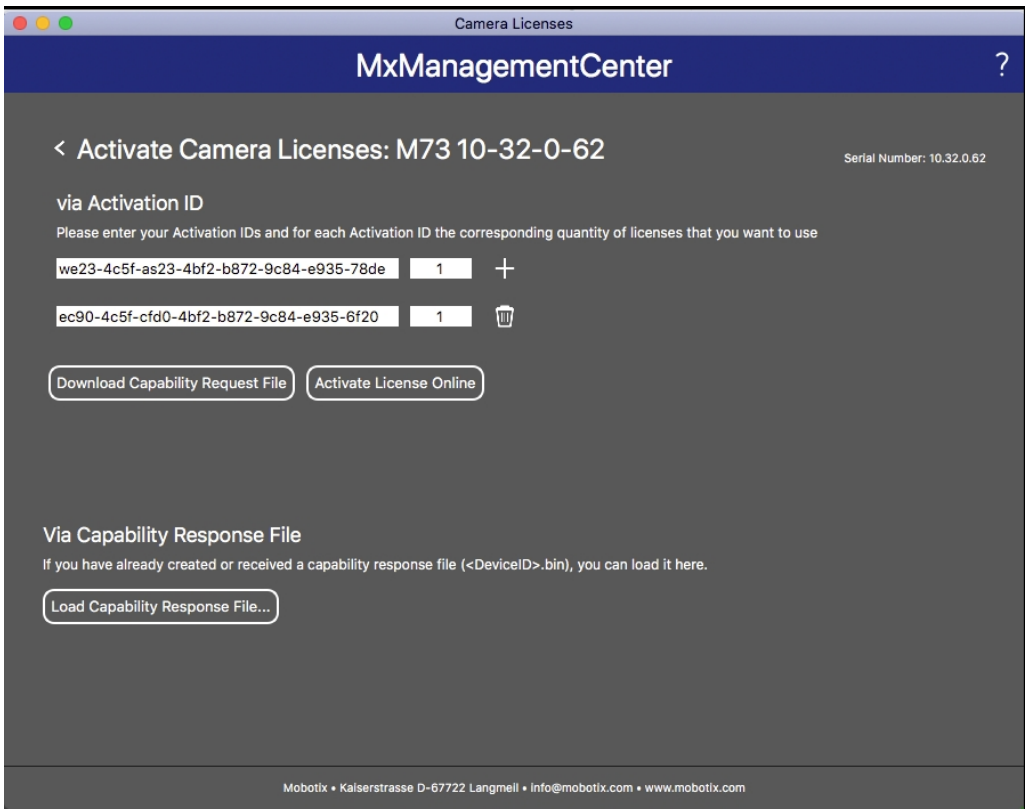

**Fig. 7: Adding licenses**

8. Click Load Capability Response File and follow the instructions.

#### **Successful activation**

After successful activation, a new log in is required to apply the changes. Alternatively, you can return to license management.

# <span id="page-17-0"></span>**Managing Licenses in MxManagementCenter**

In MxManagementCenter you can comfortably manage all licenses that have been activated for a camera.

- 1. Select from the menu **Window > Camera App Licenses**.
- 2. Select the camera on which you want to license apps and click **Select**.

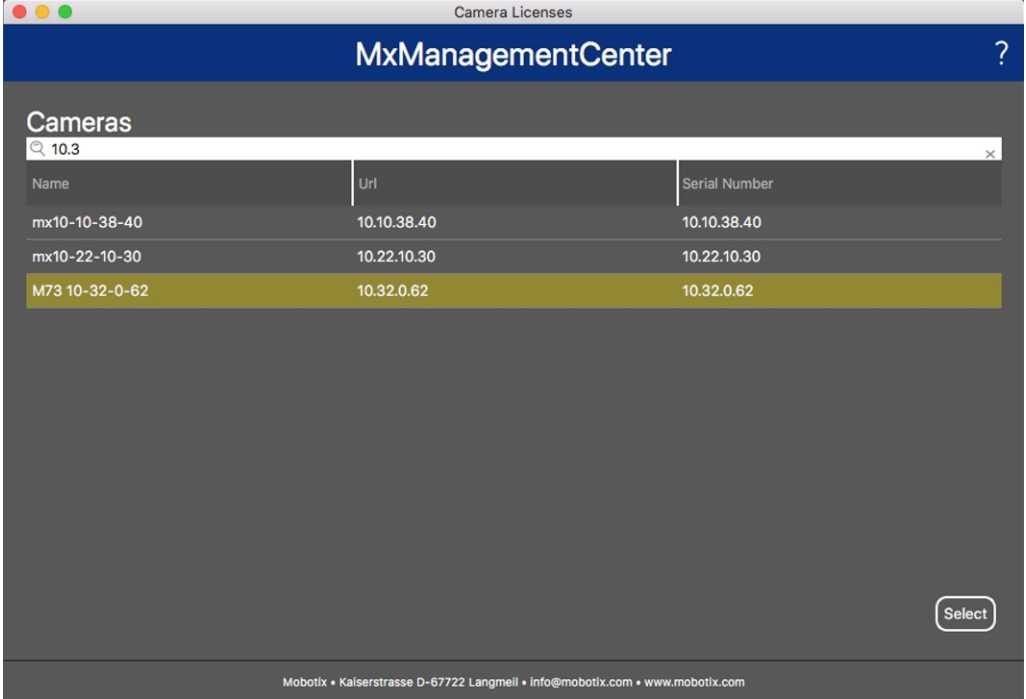

#### **Fig. 8: Overview of Camera App Licenses in MxManagementCenter**

An overview of the licenses installed on the camera may be displayed.

|                                                                               | <b>Camera Licenses</b> |                                                                                                    |  |  |  |
|-------------------------------------------------------------------------------|------------------------|----------------------------------------------------------------------------------------------------|--|--|--|
|                                                                               |                        | ?                                                                                                    |  |  |  |
| < Camera License Status: mx10-251-1-235                                       |                        | Serial Number: 10.23.9.171                                                                                                  |  |  |  |
|                                                                               |                        |                                                                                                    |  |  |  |
| Permanent                                                                     | Unlimited              |                                                                                                    |  |  |  |
| Permanent                                                                     | Unlimited              |                                                                                                    |  |  |  |
| Permanent                                                                     | Unlimited              |                                                                                                    |  |  |  |
| Permanent                                                                     | Unlimited              |                                                                                                    |  |  |  |
| Permanent                                                                     | Unlimited              |                                                                                                    |  |  |  |
| Permanent                                                                     | Unlimited              |                                                                                                    |  |  |  |
| Permanent                                                                     | Unlimited              |                                                                                                    |  |  |  |
| Permanent                                                                     | Unlimited              |                                                                                                    |  |  |  |
| Permanent                                                                     | Unlimited              |                                                                                                    |  |  |  |
| Permanent                                                                     | Unlimited              |                                                                                                    |  |  |  |
|                                                                               |                        | Activate License                                                                                                    |  |  |  |
| Mobotix · Kaiserstrasse D-67722 Langmeil · info@mobotix.com · www.mobotix.com |                        |                                                                                                    |  |  |  |
|                                                                               | Expiration             | <b>MxManagementCenter</b><br>Quantity<br>Camera time is incorrect. Please reset your camera time before activating Licenses |  |  |  |

**Fig. 9: Overview of the licenses installed on the camera**

**Column Explanation** Name Name of the licensed app Expiration the time limit of the license Quantity Number of licenses purchased for a product. Serial Number **Unique identification determined by MxMC** for the device used. If problems occur during licensing, please have the device ID ready.

#### **NOTE!** If necessary, correct the time set on the camera.

#### **Synchronize licenses with server**

When the program starts, there is no automatic comparison of the licenses between the computer and the license server. Therefore, click **Update** to reload the licenses from the server.

#### **Update licenses**

To update temporary licenses, click **Activate Licenses**. The dialog for updating/activating licenses opens.

**NOTE!** You need administrator rights to synchronize and update licenses.

# <span id="page-19-0"></span>**Camera, image and scene requirements**

The camera should be setup so that the combination of the distance, the lens's focal length and the camera's resolution provide an image that can be accurately analyzed by the OCR. Therefore the following prerequisites must be fulfilled for the scene:

### **Quality of the container code to be captured in the image**

- The container code must be high-contrast and clearly legible, i.e. as clean as possible, without dents or holes and well illuminated.
- The code must comply with the standard ISO 6346
- Minimum character height
	- The objective of a container code recognition system is to capture an image with a good container code. In order to achieve this all characters of container code should have a height between 20 and 50 pixels.

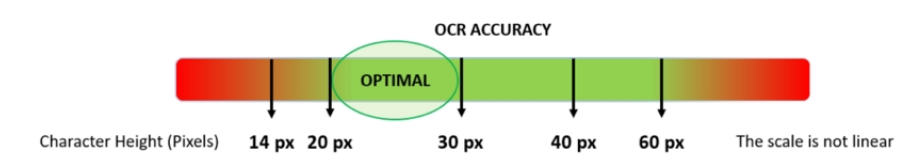

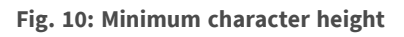

- Maximum rotation angle:
	- $\blacksquare$  Vertical:  $\lt$  30°
	- Slope: **< 25°**
	- Horizontal: **< 25°**

#### **Frame rate**

The selection of the correct frame rate influences the recognition quality significantly. The recommendation is 10 fps.

### **Shutter Speed (Exposure time)**

Shutter speed, also known as the "exposure time", is the length of time a camera shutter is open for in order to expose light onto the camera sensor. The shutter speed is measured in seconds, or fractions of a second. The bigger the denominator, the faster the speed. For example, 1/250th means one two-hundred-and-fiftieth of a second or four milliseconds.

*(1 second = 1000 milliseconds)*

#### **Examples for recommended exposure times**

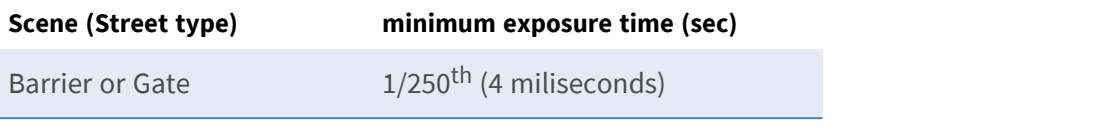

**NOTE!** The exposure time must be adjusted according to the light conditions.

### **Resolution**

The resolution of the camera determines the amount of detail that can be captured. The smaller the object detail, the higher the resolution that is required. There are several factors that determine the detail captured:

- The resolution (pixel size) of the camera sensor. This sensor (normally CMOS) where the light eventually falls and a typical IP camera has a sensor resolution of 2 or 4 Megapixels.
- The resolution of the camera's electronics. Most CCTV cameras can support a minimum of 1920 x 1080 – but may be set to a lower resolution if not needed.
- The quality and focal length of the lens. The quality of the optics can play a part in challenging circumstances. The focal length (zoom factor) determines the field of view that can be seen.
- The quality of the images can be influenced by factors such as the type of lighting used.

#### **Examples for recommend resolutions**

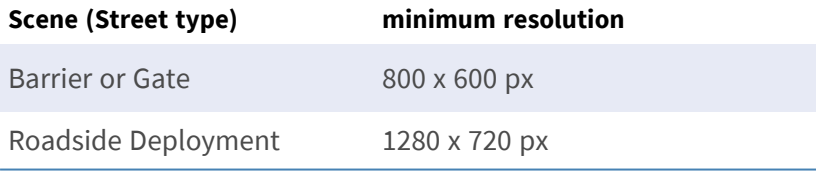

### **Focal length**

The focal length of the lens determines how "zoomed in" the image is. It is usually expressed in millimeters (e.g., 6 mm, 25 mm, or 50 mm).

The focal length defines the angle of view (how much of the scene will be captured) and the magnification (how large individual elements will be). The longer the focal length, the narrower the angle of view and the higher the magnification. The shorter the focal length, the wider the angle of view and the lower the magnification.

In the case of zoom lenses, both the minimum and maximum focal lengths are stated, for example 10–40 mm.

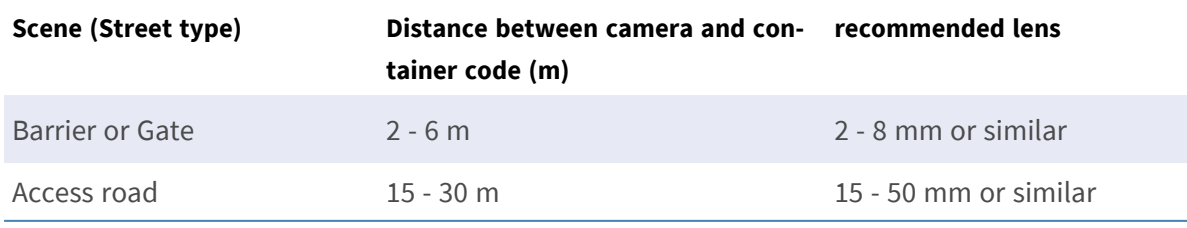

#### **Examples for recommended focal length**

**NOTE!** The lens should be **IR corrected** to avoid out of focus images. IR Corrected lenses should be used on both day/night and monochrome cameras in all lighting conditions in order to achieve a crisp sharp image.

### **Illumination**

Container codes are normally painted onto the containers and are not reflective. Therefore sufficient ambient lighting must be used to adequately illuminate the text so that it can be read at a reasonably fast shutter speed without the camera adding too much gain to brighten the image. (a maximum gain of about 12 is advised).

**NOTE!** Adding gain effectively amplifies the video signal, including any noise which can result in a very grainy image which is prone to OCR errors.

# <span id="page-21-0"></span>**Recommendations on mounting and adjusting.**

- If you want to recognize container codes on multiple lanes it is generally recommended to mount the camera on a crossbar.
- Shutter speed must be high enough to cut the light from car's headlights at night (usually it's about 1/1000). Keep in mind, that too high shutter speed may obscure the edges of the lines (especially shadows).
- Depth of focus is a very important parameter. If you are using a camera with a CS-mount lens, use a fixed lens. Fixed lens are better for container code recognition due to greater depth of focus. Megapixel lens is also strongly recommended.
- Respect changing light conditions (e. g. due to sunrises and sunset) when choosing the place of mounting. Direct sunlight beams can distort a picture. If the code is facing a direct sunlight consider using a lens with auto iris mode.
- If mounting a camera on a roadside pole check how the pole reacts to heavy cars or a convoy of cars. Some poles have tangible tremor, this could make container code recognition almost impossible.
- It is recommended to turn down WDR and BLC. In most cases, they will make the picture more pretty, but at the cost of smudging details like an edges of letters in the container code. For the same reason keep digital noise reduction as low as possible.
- On certain rare conditions there may be a cases of false detections e. g. because of recognizing image parts that structurally or semantically look similar to a container code(e. g. fences or ads). To minimize this:
- Adjust the region of interest accordingly. It may be a good idea to make it smaller, or change it's shape, omitting the parts, which potentially may be false detected.
- There may be cases, when the best performance will occur by changing angle of lens or moving the camera. In some cases, shooting a front container code is better.

# <span id="page-23-0"></span>**Activation of the Certified App Interface**

**CAUTION!** The Vaxtor Container Code Recognition App does not consider obscure areas defined for the live image. Therefore there is no pixelation in obscure areas while configuring the app and during image analysis by the app.

**NOTE!** The user must have access to the setup menu (http(s)://<camera IP address>/control). Therefore check the user rights of the camera.

1. In the camera web interface, open: **Setup Menu / Certified App Settings** (http(s)://<camera IP address>/ control/app\_config).

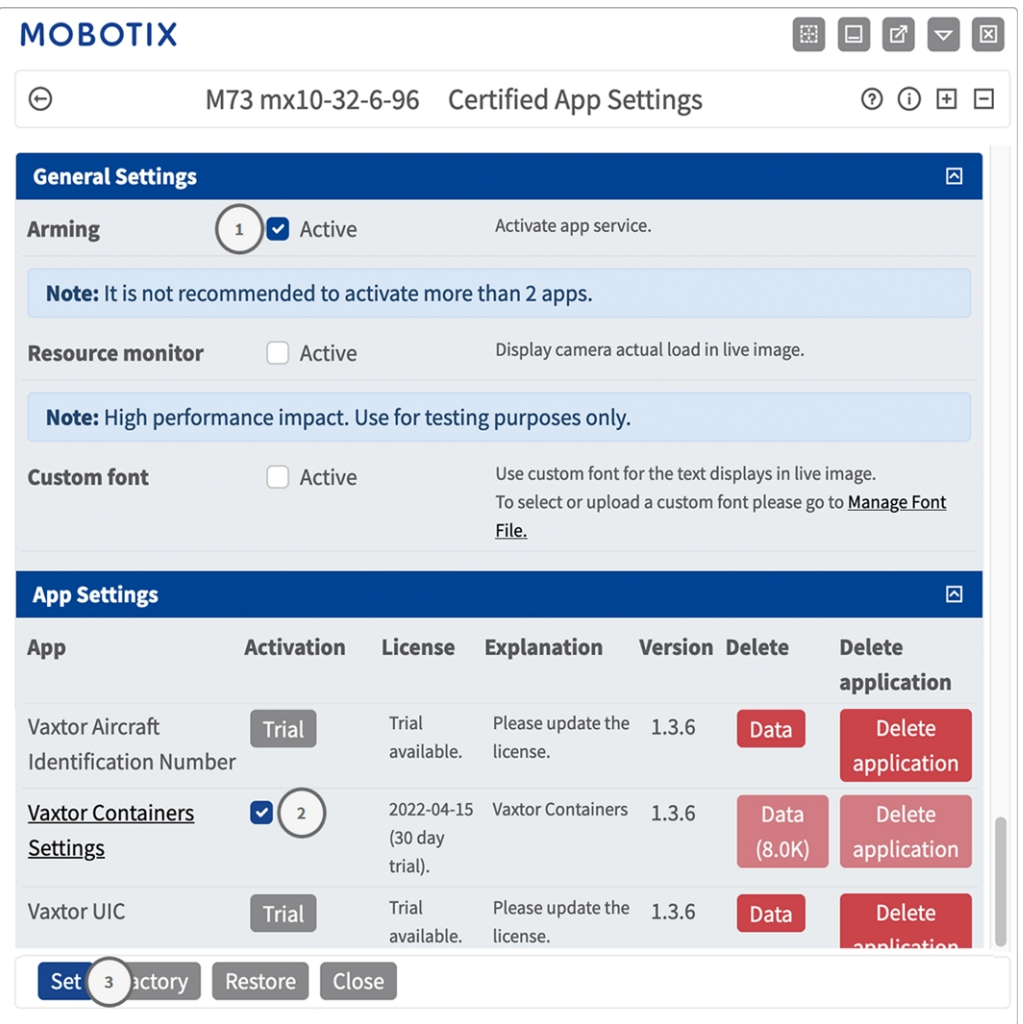

**Fig. 11: Activation of Certified Apps**

- 2. Under **General Settings** activate the **Arming**① of the app service.
- 3. Under **App Settings** check the **Active** option ② and click **Set**③ .
- 4. Click on the name of the App to be configured to open the Apps user interface.
- 5. For configuration of the App see [Configuration of Vaxtor Container Code Recognition App, p. 26.](#page-25-0)

# <span id="page-25-0"></span>**Configuration of Vaxtor Container Code Recognition App**

**NOTE!** For best performance and results in container code processing make sure to have scene set up to meet the [Camera, image and scene requirements, p. 20](#page-19-0).

**CAUTION!** The user must have access to the setup menu (http(s)://<camera IP address>/control). Therefore check the user rights of the camera.

- 1. In the camera web interface, open: **Setup Menu / Certified App Settings** (http(s)://<camera IP address>/ control/app\_config).
- 2. Click on the name of the **Vaxtor Container Code Recognition App**.

<span id="page-25-1"></span>The configuration window of the app appears with the following options:

# **Basic Settings**

The following configurations should be taken into account:

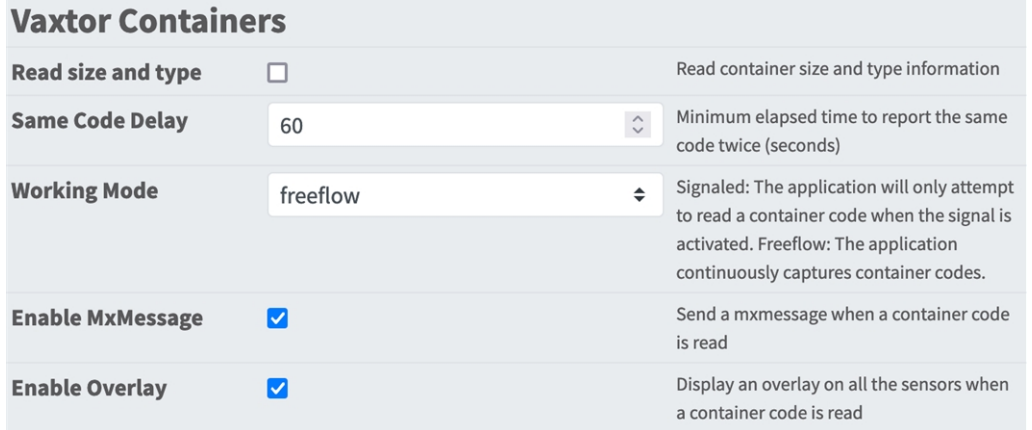

**Read size and type:** Check to read container size and type information

**Same code delay:** Define the minimum elapsed time to report the same code twice (seconds).

**Working mode:** The following modes are available:

**Free flow:** The application continuously captures container code numbers.

**Signaled:** The application will only attempt to read a license plate number when the signal (trigger) is activated.

**NOTE!** In signaled mode an signal ID will be sent with the signal event.

**Enable MxMessage:** Check to enable the processing of container code events in the MxMessageSystem. **Enable Overlay:** Check to enable the display of the container code recognition result in the live view.

# <span id="page-26-0"></span>**Recognition Areas**

A Recognition Area, an area within the video frame where the OCR analytics takes place. You can draw a polygon and choose whether the area to look for plates in Inside or Outside this region. You can set multiple areas to respect complex situations.

**NOTE!** Using Recognition Areas can decrease OCR processing time and also reduce false positives. The whole license plate must be in or out the Recognition Area to pass the test.

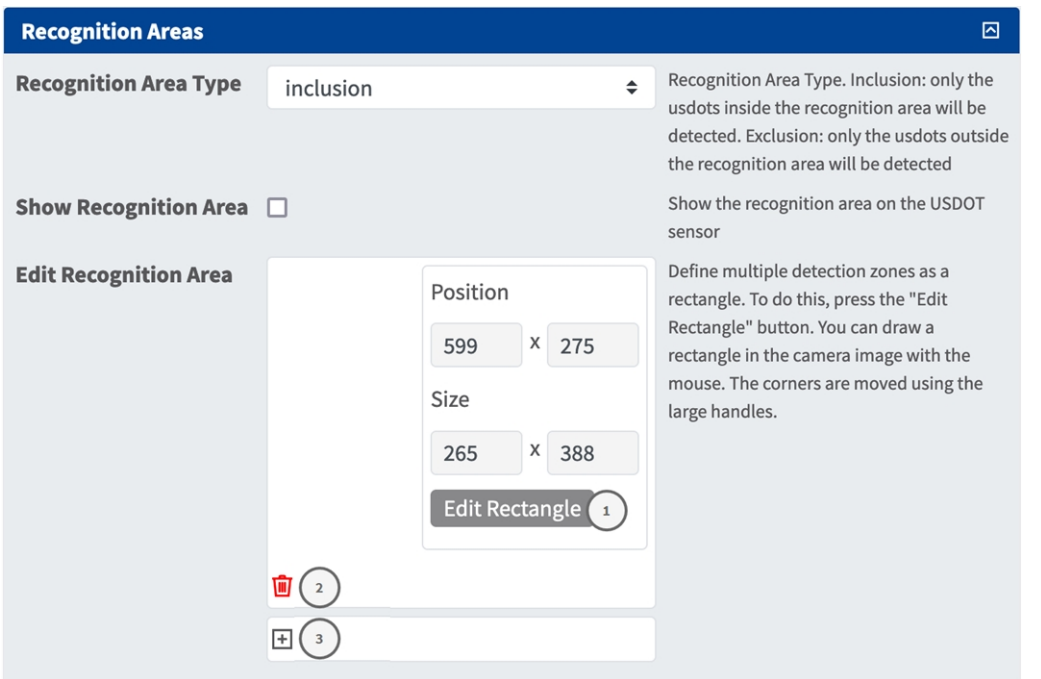

**Recognition Area Type:** Check to activate the sending of events according to the following configuration **Inclusion:** only the plates inside the recognition area will be detected.

**Exclusion:** only the plates outside the recognition area will be detected.

**Show Recognition Area:** Check to display the recognition area on the LPR sensor.

**Edit Recognition Area:** Click **Edit Rectangle**① to draw a recognition area in the live view (see [Drawing a](#page-27-0)  [rectangular Area in the Live View, p. 28\)](#page-27-0).

**Recycle Bin** icon ② : Click the to delete the recognition area. **Plus** icon ③ : Click the to define another Detection Area.

### <span id="page-27-0"></span>**Drawing a rectangular Area in the Live View**

In the Live View, there you can draw rectangular area. Depending on the App these areas are e.g. Detection Areas, Excluded Areas, Reference Areas, Human Size Selectors etc.

- 1. In the Live View simply click and drag a rectangular area.
- 2. Drag the corner points to the desired position.
- 3. In the top right corner of the live view click **Submit** to adopt the coordinates of the polygon.
- <span id="page-27-1"></span>4. Optionally click the **bin** icon to delete the recognition area.

# **List Management**

You can define a black list and a white list with up to 1000 container codes per list. If a container code from one of the lists is recognized, a corresponding event is sent within the MxMessageSystem of the camera.

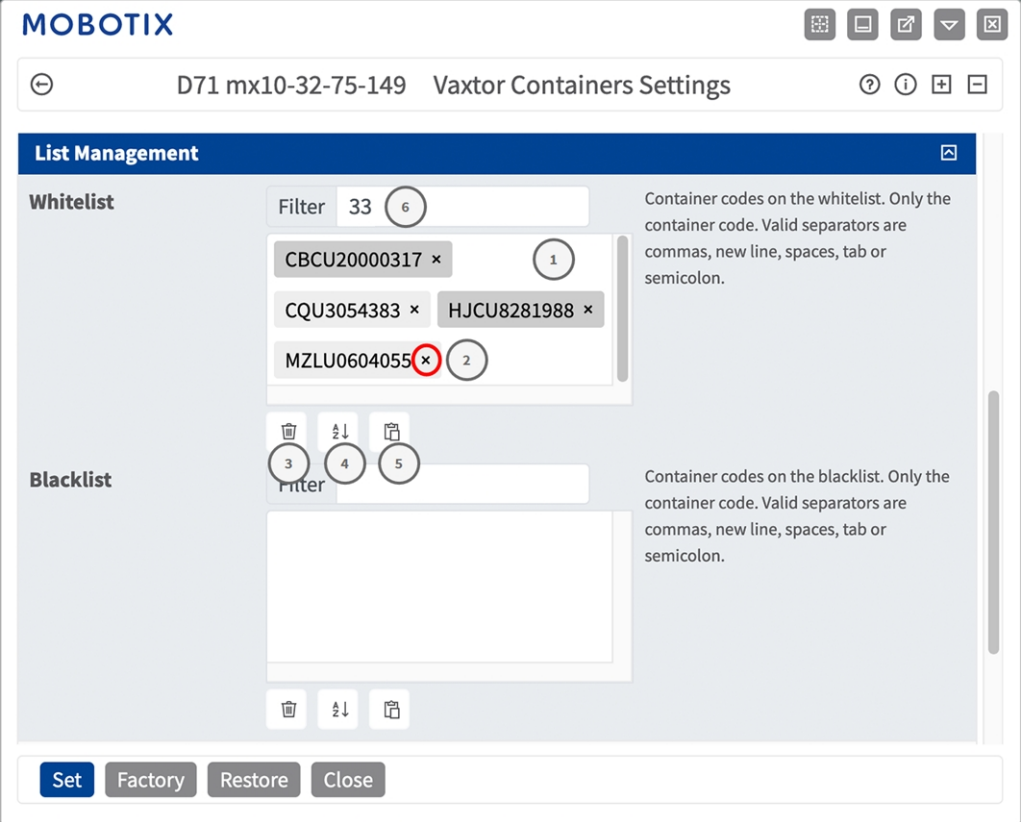

#### **Adding a container code to a list**

1. Enter the container code text into the text field ① and click **Enter**.

#### **Adding multiple license plates from a text file**

- 1. Make sure that your text file contains one license plate per line.
- 2. Copy the relevant license plates from the text file and paste them into the text field  $\mathbb O$ .

#### **Deleting a container code from a list**

1. Click on the small  $x \oslash$  to the right of the license plate number.

#### **Deleting all container codes from a list**

1. Click the trash icon ③ .

#### **Sorting all container codes from a list alphabetically**

1. Click the sort icon ④ .

#### **Copy all container codes from a list to the clip board**

1. Click the copy to clipboard icon  $\odot$ .

#### **Filtering container codes**

1. Enter the license plate or parts of it into the filter text field ⑥ . Only license plates containing the filter text are displayed accordingly.

# <span id="page-28-0"></span>**Video**

In the video tab you can specify video quality of the video to be analyzed.

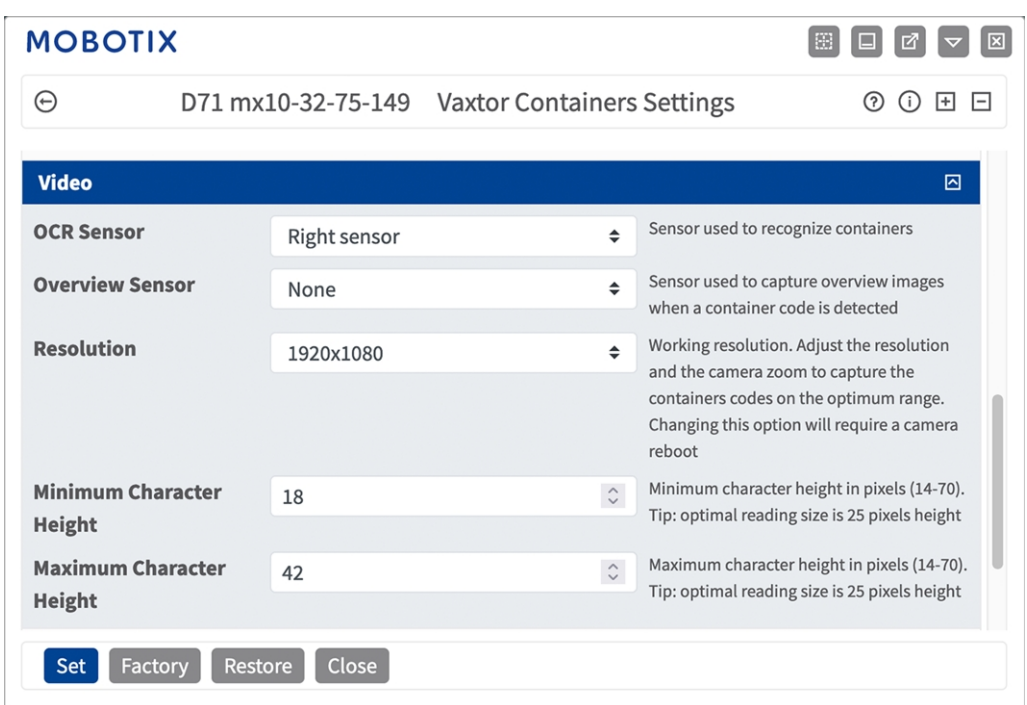

**OCR sensor:** Select the camera sensor to be used for container code recognition.

**NOTE!** Changing this option requires a camera reboot.

**Overview Sensor:** Optionally select a sensor used to capture overview images when a plate is detected. **Resolution:** Set the working resolution (current maximum is 1080p). Adjust the resolution and the camera zoom to capture the codes on the optimum range.

**NOTE!** Changing this option requires a camera reboot.

**Minimum Character Height:** the minimum height that a container code's characters should be before being read. The characters should be about 20-30 pixels high.

**Maximum Character Height:** the maximum height is about 20-30 pixels.

<span id="page-29-0"></span>**NOTE!** The recommended difference between the min and max heights is about 10 pixels.

# **OCR**

In the OCR (Optical Character Recognition) tab you can set parameters to ensure the best possible recognition results.

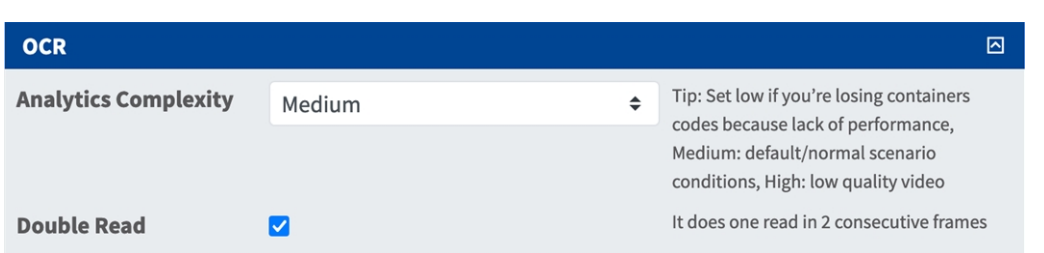

**Analytics Complexity:** This is the complexity of the analytics to be applied during the OCR engine's stage of plate reading. Set this according to the OCR mode and type of traffic expected. There are three options.

**Low:** Recommended for very high-speed traffic where the OCR needs to work faster and your preference is for plate detection over perfect recognition.

**Medium (Default)** Recommended when the OCR mode is set to free-flow.

**High:** Recommended when the OCR mode is set to signal (triggered).

**CAUTION!** Higher complexities give more accurate reading but make the ALPR engine run slower.

<span id="page-30-0"></span>**Double Read:** It does one read in 2 consecutive frames.

# **Reporting**

Vaxtor Container Code Recognition App is able to output all plate reads in real time using a variety of standard protocols so that the plate reads can be accepted remotely by a variety of programs including MOBOTIXSYNC, which can accept and store plate reads in real time from hundreds cameras.

By selecting one of the listed protocols, a sub-menu will appear with fields for setting up parameters such as remote IP addresses etc.

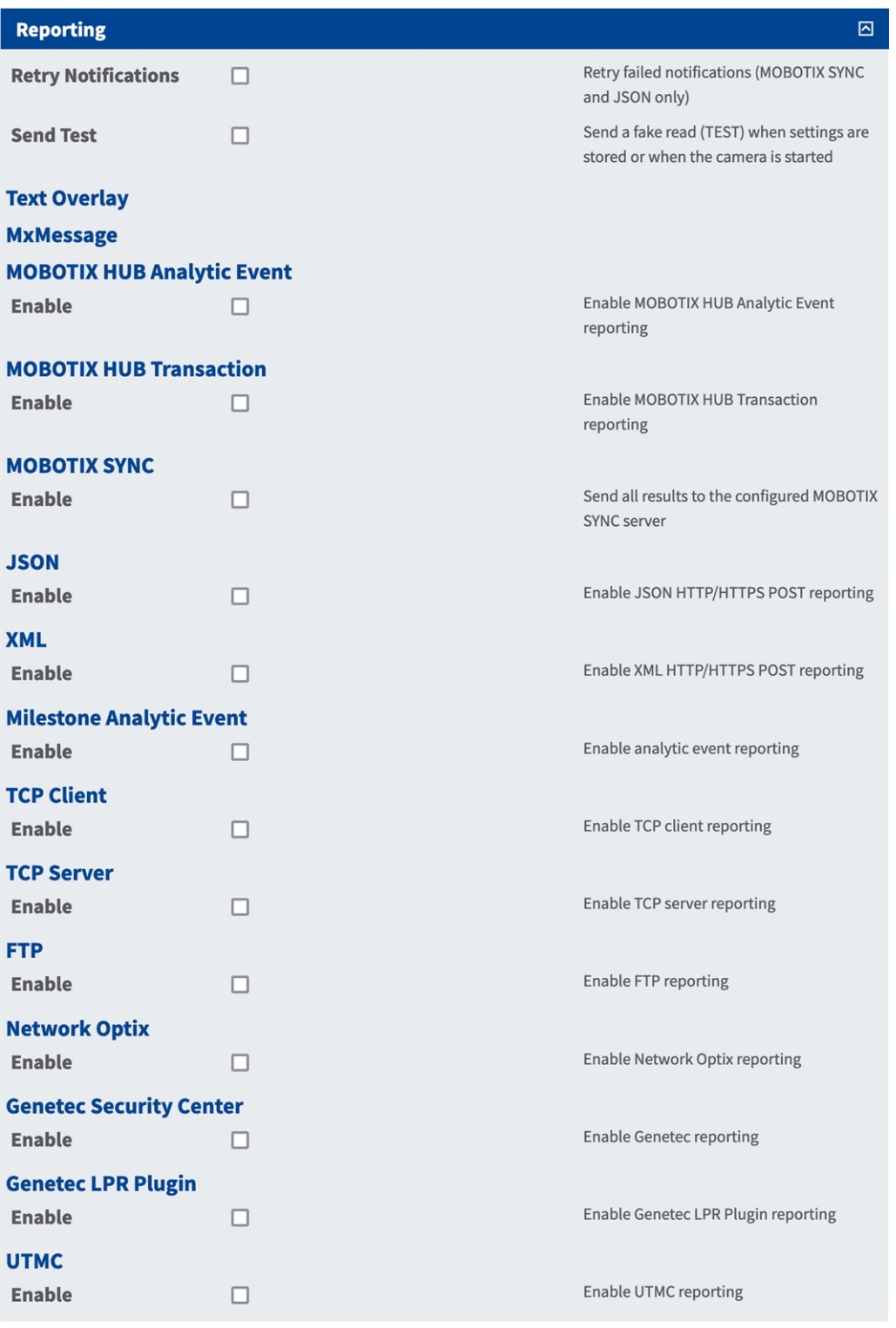

### <span id="page-32-0"></span>**Basic Settings**

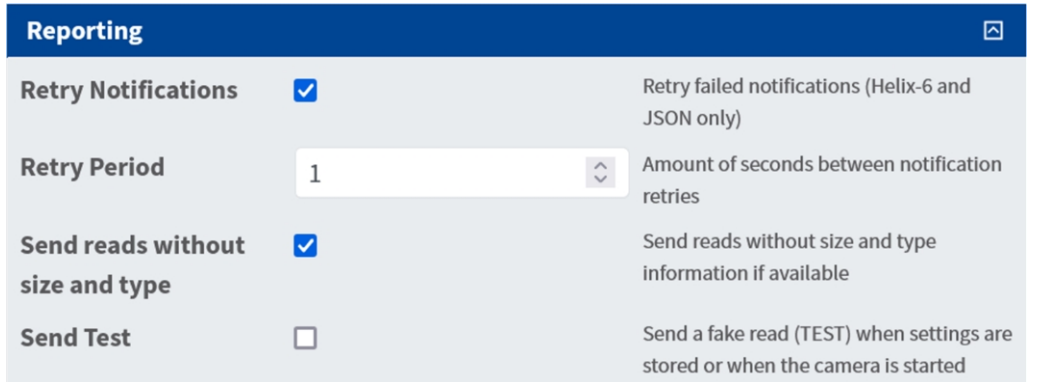

**Retry notifications:** Check to retry failed notifications (MOBOTIX SYNC and JSON only).

**Retry period:** Amount of seconds between notification retries.

**Send reads without size and type:** Check to send reads without container size and type information. **Send test:** Check to send a fake read (TEST) when settings are stored or when the camera is started.

### <span id="page-32-1"></span>**Text Overlay**

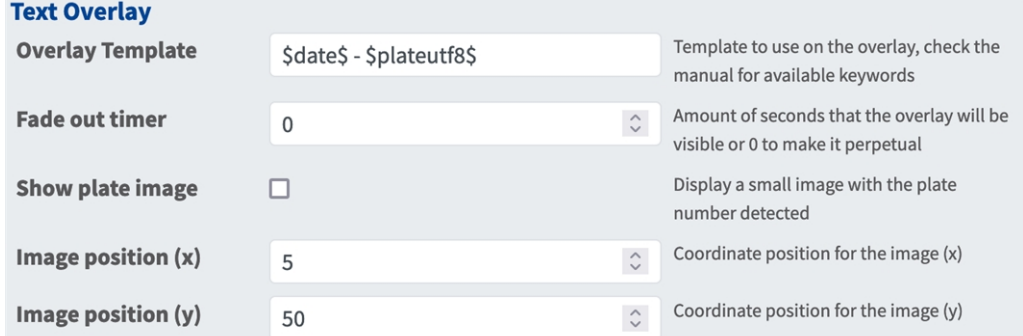

#### **Text Overlay**

**Overlay Template:** Define template to use on the overlay. Check the [Variables / Template fields](../../../../../../../Content/CameraApps/VAXTOR_UIC/configure_app_template_fields.htm)[Variables](#page-40-0)  [/ Template Fields, p. 41](#page-40-0) for available keywords.

**Fade out timer:** Set the amount of seconds that the overlay will be visible or 0 to make it perpetual.

**Show plate image:** Check to display a small image with the container code detected.

**Image position (x):** x coordinate position for the image.

**Image position (y):** y coordinate position for the image.

### <span id="page-33-0"></span>**MxMessage**

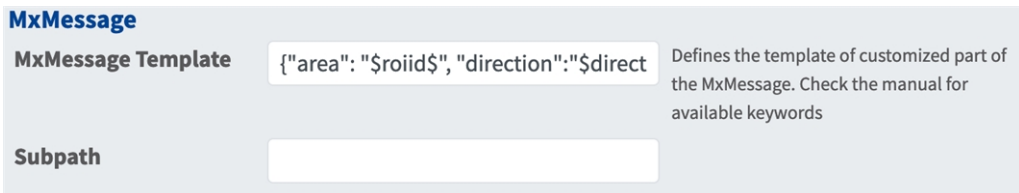

#### **MxMessage**

**MxMessage Template:** Define template of customized part of the MxMessage. [Check the Variables / Tem](../../../../../../../Content/CameraApps/VAXTOR_UIC/configure_app_template_fields.htm)[plate fields](../../../../../../../Content/CameraApps/VAXTOR_UIC/configure_app_template_fields.htm)[Variables / Template Fields, p. 41](#page-40-0) [for available keywords.](../../../../../../../Content/CameraApps/VAXTOR_LPR/configure_app_variables.htm)

**Subpath:** Define a subpath for the MxMessage. Check the [Variables / Template fields](../../../../../../../Content/CameraApps/VAXTOR_UIC/configure_app_template_fields.htm)[Variables / Template](#page-40-0)  [Fields, p. 41](#page-40-0) for available keywords.

### <span id="page-33-1"></span>**MOBOTIX HUB Analytic Event**

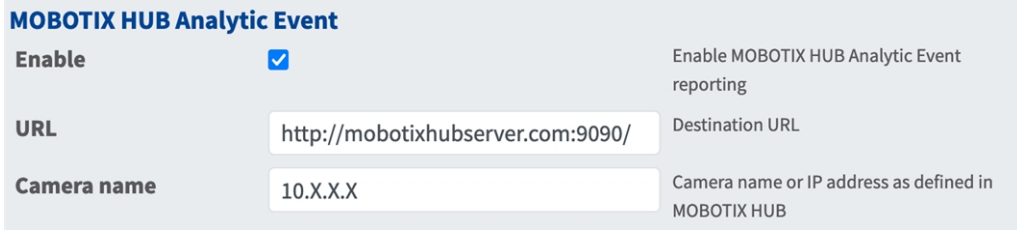

**MOBOTIX HUB Analytic Event**: With the Analytics Events feature it is possible to send MAD (Milestone Alert Data) formatted alerts to the MOBOTIX HUB event server over TCP/IP.

**Enable :** Check to enable and configure MOBOTIX HUB Analytic Event reporting.

**URL:** Enter the corresponding MOBOTIX HUB Server URL (e.g. http://mobotixhubserver.com:9090/)

<span id="page-33-2"></span>**Camera name:** Enter the camera name or IP address of this camera as defined in MOBOTIX HUB.

### **MOBOTIX HUB Transaction**

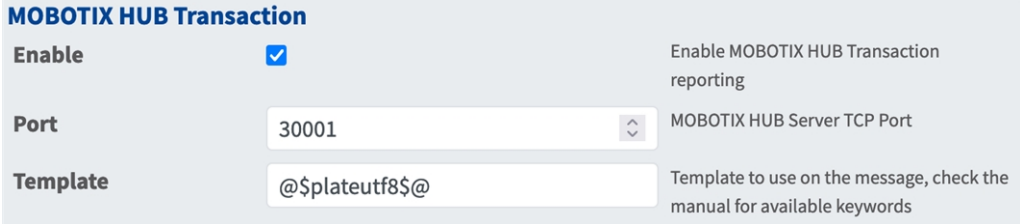

**MOBOTIX HUB Transaction**: With the Analytics Events feature it is possible to send transaction data to a MOBOTIX HUB server over TCP/IPport.

**Enable :**Check to enable and configure MOBOTIX HUB Transaction reporting.

**Port:** MOBOTIX HUB Server TCP Port.

**Template:** Template used when reporting. Check the [Variables / Template fields](../../../../../../../Content/CameraApps/VAXTOR_UIC/configure_app_template_fields.htm)[Variables / Template](#page-40-0)  [Fields, p. 41](#page-40-0) for available keywords.

### <span id="page-34-0"></span>**MOBOTIX SYNC**

**NOTE!** The options in this section also apply to Vaxtor Helix servers.

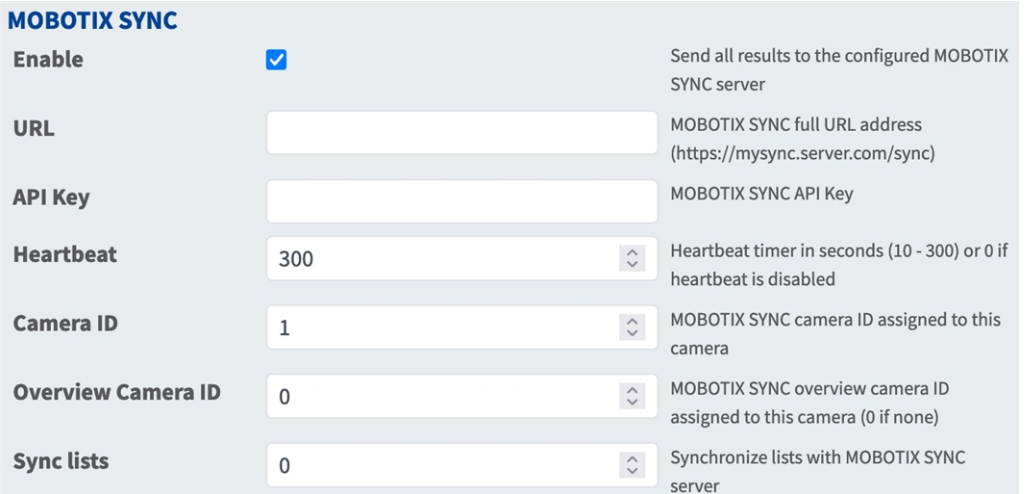

**MOBOTIX SYNC**: MOBOTIX SYNC protocol is an encrypted version of the Vaxtor protocol.

**Enable :**Check to enable and configure the reporting to a MOBOTIX SYNC server.

URL: Enter the full URL of your configured MOBOTIX SYNC server using this syntax https://<ip\_or\_server\_ name>/sync). When reporting to a Vaxtor Helix server, enter https://<ip\_or\_server\_name>/helix6.

**API Key:** Enter the MOBOTIX SYNC (or Helix) API key generated from your server application.

**Heartbeat:** Sends a heartbeat every x seconds to the specified server (enter 0 to disable).

**Camera ID:** Enter MOBOTIX SYNC (or Helix) camera ID assigned to this particular camera.

**Overview Camera ID:** Enter the MOBOTIX SYNC (or Helix) overview camera ID assigned to this particular camera (set to 0 if none).

**Sync lists:** Synchronizes the lists with the MOBOTIX SYNC (or Helix) server.

### <span id="page-35-0"></span>**JSON**

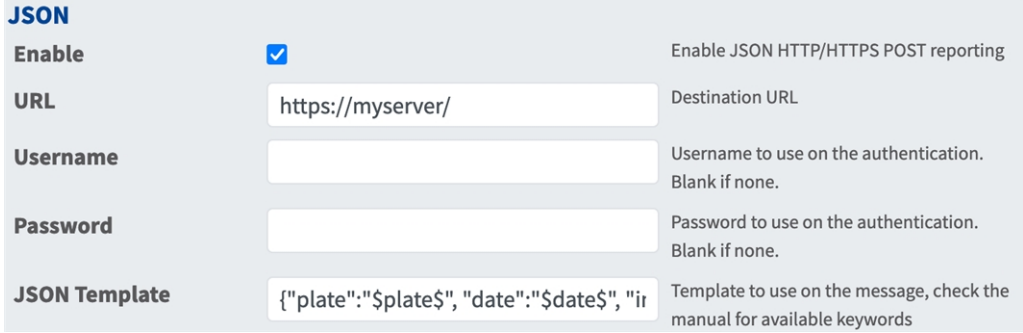

**JSON** : JSON is a compact data format in an easy-to-read text form for data exchange between applications. **Enable :**Check to enable and configure JSON HTTP/HTTPS POST reporting.

**URL:** Enter the destination URL (e.g., 3rd party server) where the generated meta data should be sent to.

**Username:** Username to be used for authentication (leave blank if no authentication is used).

**Password:** Password to be used for authentication (leave blank if no authentication is used).

**JSON Template**: Defines the content / scheme of the transmitted JSON notification. Check the [Variables](../../../../../../../Content/CameraApps/VAXTOR_UIC/configure_app_template_fields.htm)  [/ Template fields](../../../../../../../Content/CameraApps/VAXTOR_UIC/configure_app_template_fields.htm)[Variables / Template Fields, p. 41](#page-40-0) for available keywords.

### <span id="page-35-1"></span>**XML**

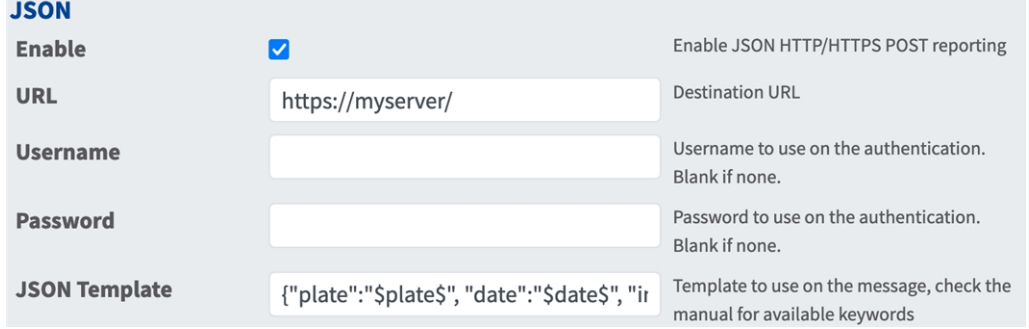

**XML** : XML is a compact data format in an easy-to-read text form for data exchange between applications. **Enable :** Check to enable and configure XML HTTP/HTTPS POST reporting.

**URL:** Enter the destination URL (e.g., 3rd party server) where the generated meta data should be sent to.

**Username:** Username to be used for authentication (leave blank if no authentication is used).

**Password:** Password to be used for authentication (leave blank if no authentication is used).

**XML Template:** Defines the content / scheme of the transmitted XML notification. Check the [Variables /](../../../../../../../Content/CameraApps/VAXTOR_UIC/configure_app_template_fields.htm)  [Template fields](../../../../../../../Content/CameraApps/VAXTOR_UIC/configure_app_template_fields.htm)[Variables / Template Fields, p. 41](#page-40-0) for available keywords.

### <span id="page-36-0"></span>**Milestone Analytic Event**

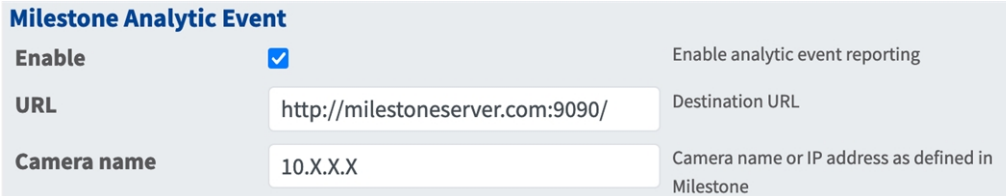

**Milestone Analytic Event**: With the Analytics Events feature it is possible to send MAD (Milestone Alert Data) formatted alerts to the Milestone event server over TCP/IP

**Enable :** Check to enable and configure MOBOTIX HUB Analytic Event reporting.

**URL:** Enter the corresponding Milestone Server URL (e.g. http://milestoneserver.com:9090/)

**Camera name:** Enter the camera name or IP address of this camera as defined in Milestone.

### <span id="page-36-1"></span>**TCP Client**

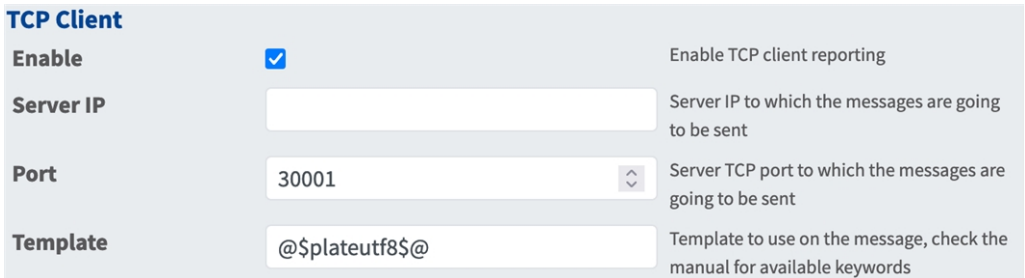

#### **TCP Client**:

**Enable :** Check to enable and configure TCP client reporting

**Server IP:** Enter the URL of the server to which the MxMessages will be sent.

**Port:** Enter the TCP port of the server.

**Template:** Defines the content / scheme of the transmitted TCP message. Check the [Variables / Template](../../../../../../../Content/CameraApps/VAXTOR_UIC/configure_app_template_fields.htm)  [fields](../../../../../../../Content/CameraApps/VAXTOR_UIC/configure_app_template_fields.htm)[Variables / Template Fields, p. 41](#page-40-0) for available keywords.

### <span id="page-36-2"></span>**TCP Server**

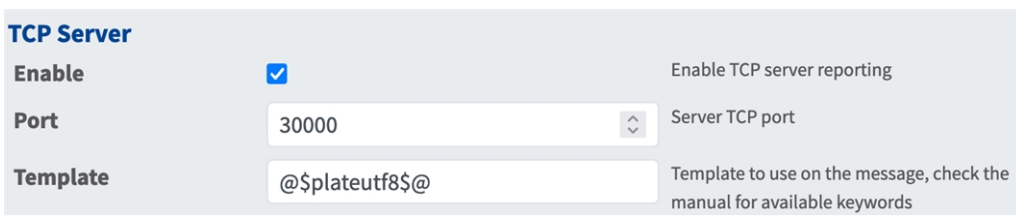

**TCP Server:** You can send event data as text file and images files to a ftp server.

**Enable :**Check to enable and configure TCP server reporting.

**Server IP:** Enter the URL of the server to which the MxMessages will be sent.

**Port:** Enter the TCP port of the server.

**Template:** Defines the content / scheme of the transmitted TCP message. Check the [Variables / Template](../../../../../../../Content/CameraApps/VAXTOR_UIC/configure_app_template_fields.htm)  [fields](../../../../../../../Content/CameraApps/VAXTOR_UIC/configure_app_template_fields.htm)[Variables / Template Fields, p. 41](#page-40-0) for available keywords.

### <span id="page-37-0"></span>**FTP**

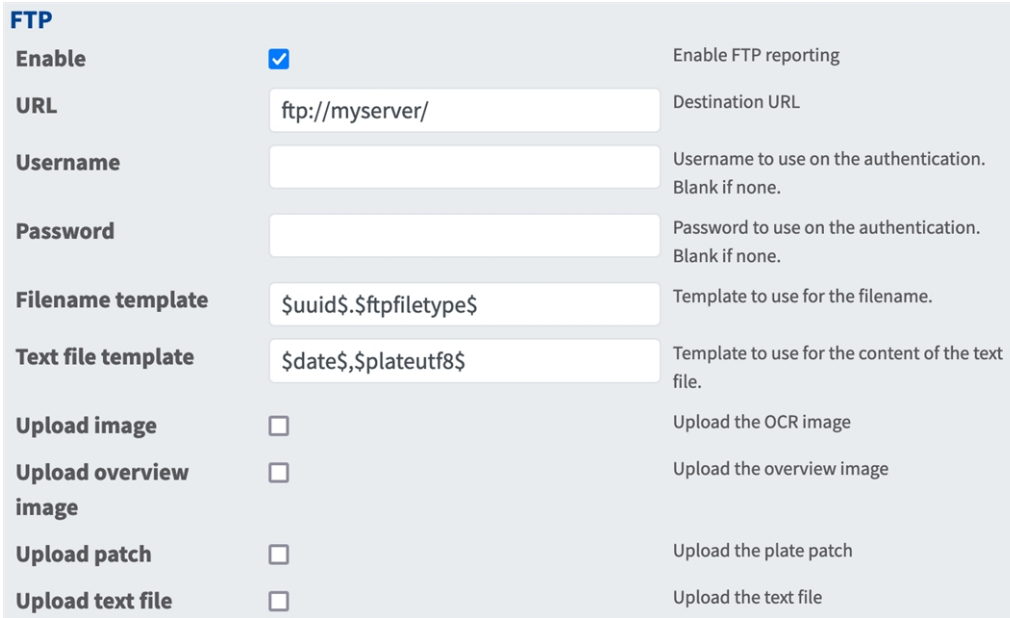

**FTP:** You can send event data as text file and images files to a ftp server.

**Enable :** Check to enable and configure FTP server reporting.

**URL:** Destination URL for the FTP server.

**Username:** Username if required, blank if none.

**Password:** Password if required, blank if none.

**Filename Template:** Template to use for the filename.

**Text file template:** Template to use for the content of the text file.

**Upload image:** Enables the upload of an image.

**Upload overview image:** Enables the upload of an overview image.

**Upload patch:** Enables the upload of a plate patch image (crop of the recognized code).

**Upload text file:** Enables the upload of a text file.

### <span id="page-38-0"></span>**Network Optix**

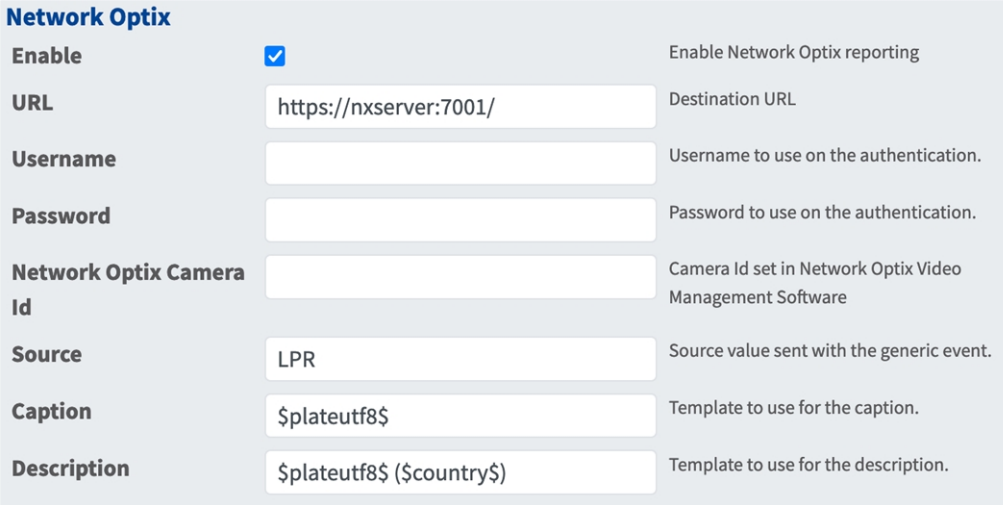

**Network Optix**: You can send event data to a Network Optix VMS server.

**Enable :** Check to enable and configure Network Optix server reporting.

**URL:** Destination URL for the Network Optix server.

**Username:** Username for authentication.

**Password:** Password for authentication.

**Network Optix Camera ID:** Camera ID as set in the Network Optix video management software.

**Source:** Source value sent with the generic event.

**Caption:** Template to use for the caption Check the [Variables / Template fields](../../../../../../../Content/CameraApps/VAXTOR_UIC/configure_app_template_fields.htm)[Variables / Template](#page-40-0)  [Fields, p. 41](#page-40-0) for available keywords.

**Description:** Template to use for the description. Check the [Variables / Template fields](../../../../../../../Content/CameraApps/VAXTOR_UIC/configure_app_template_fields.htm)[Variables / Tem](#page-40-0)[plate Fields, p. 41](#page-40-0) for available keywords.

### <span id="page-39-0"></span>**Genetec Security Center**

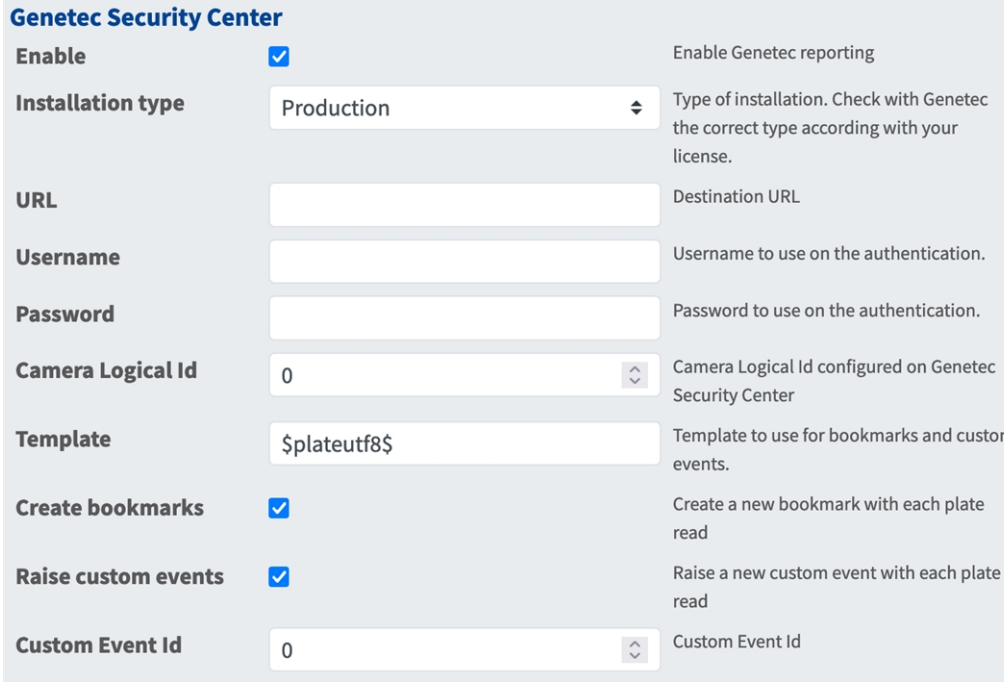

**Genetec Security Center**: You can send event data to a Genetec Security Center server.

**Enable :** Check to enable and configure Genetec Security Center server reporting.

**Installation type:** Select the installation type that corresponds to your license.

**URL:** Destination URL for the Genetec Security Center server.

**Username:** Username for authentication.

**Password:** Password for authentication.

**Camera Logical ID:** Camera ID as set in Genetec Security Center.

**Template:** Template to use for bookmarks and custom events. Check the [Variables / Template fields](../../../../../../../Content/CameraApps/VAXTOR_UIC/configure_app_template_fields.htm)[Vari](#page-40-0)[ables / Template Fields, p. 41](#page-40-0) for available keywords.

**Create bookmarks:** Creates a new bookmark with each plate read by the app.

**Raise custom events:** Raises a new custom event with each plate read by the app.

**Custom Event ID:** Set a custom event ID.

### <span id="page-40-0"></span>**Variables / Template Fields**

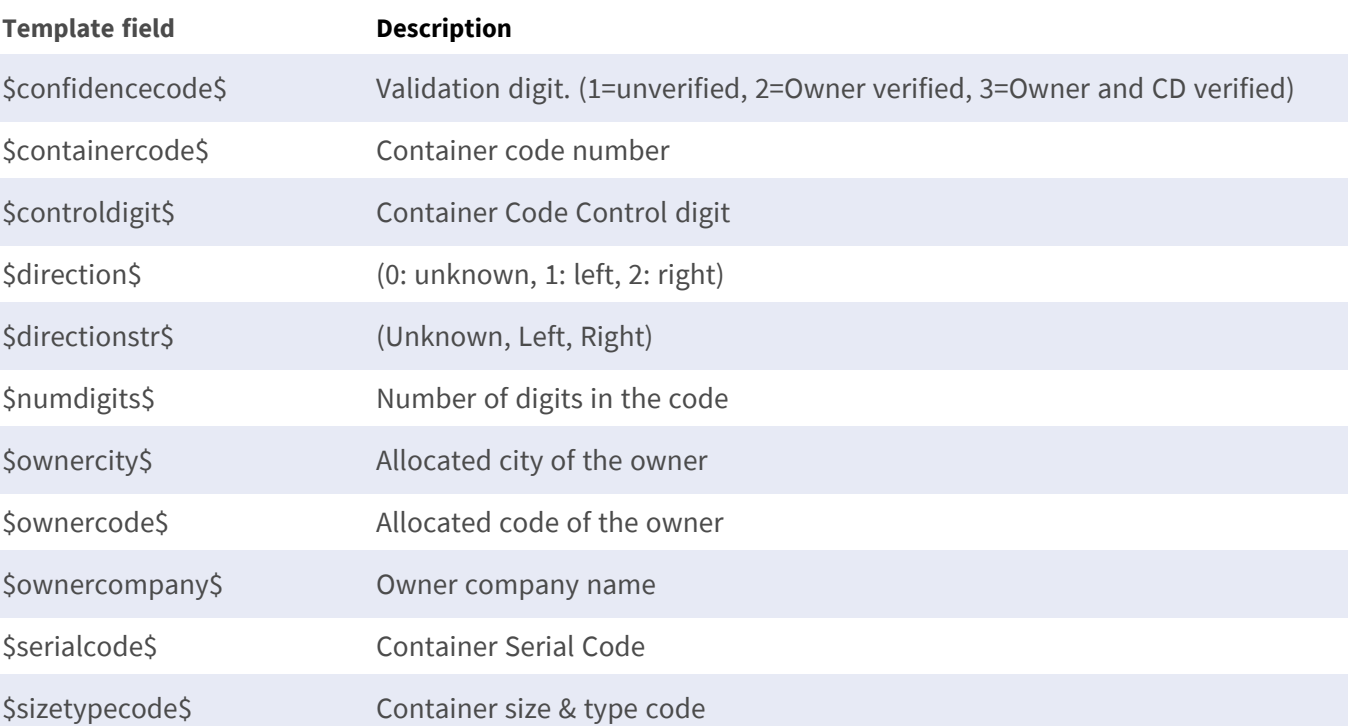

### **Vaxtor Container Code Recognition App only reserved variables**

#### **Shared reserved variables**

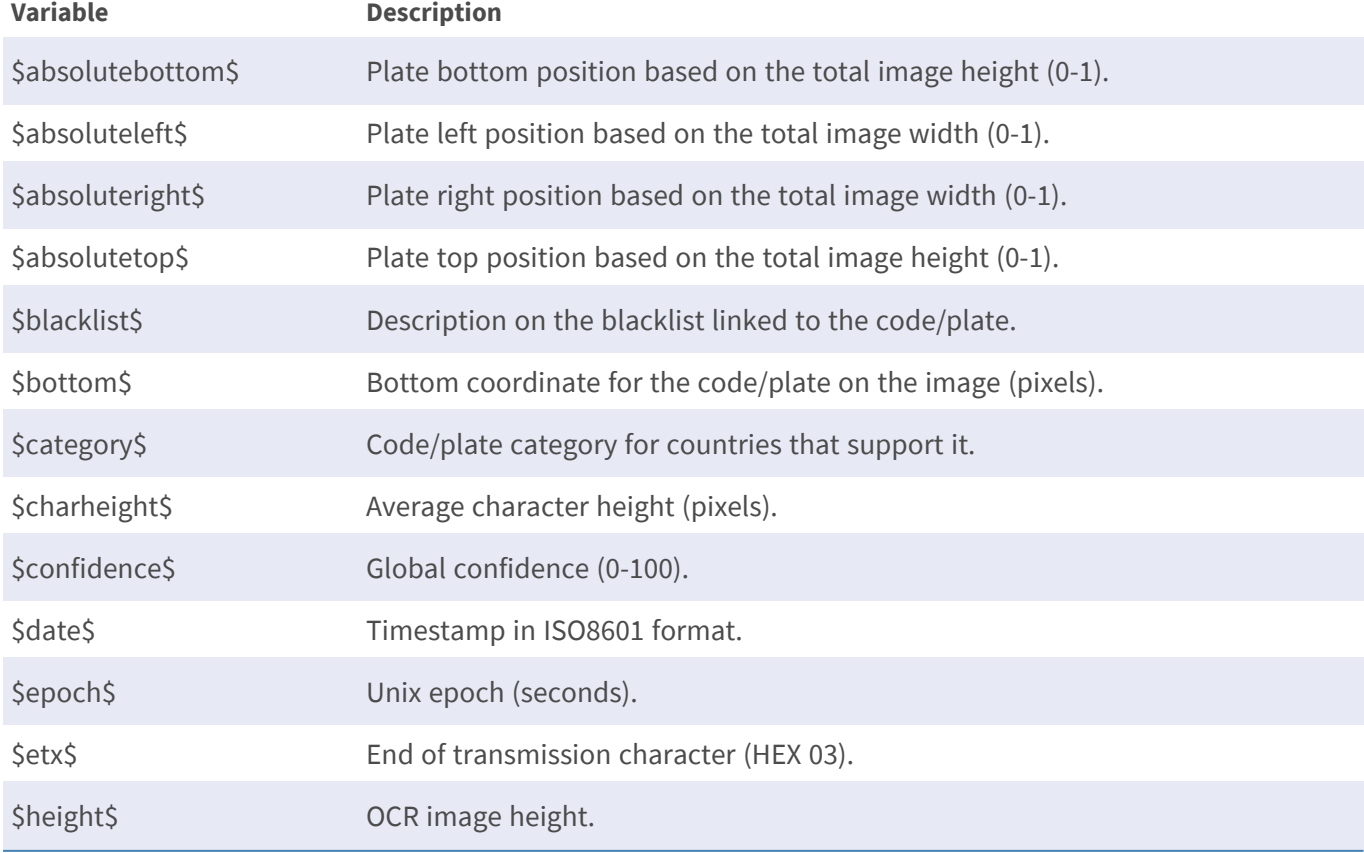

#### **Configuration of Vaxtor Container Code Recognition App Reporting**

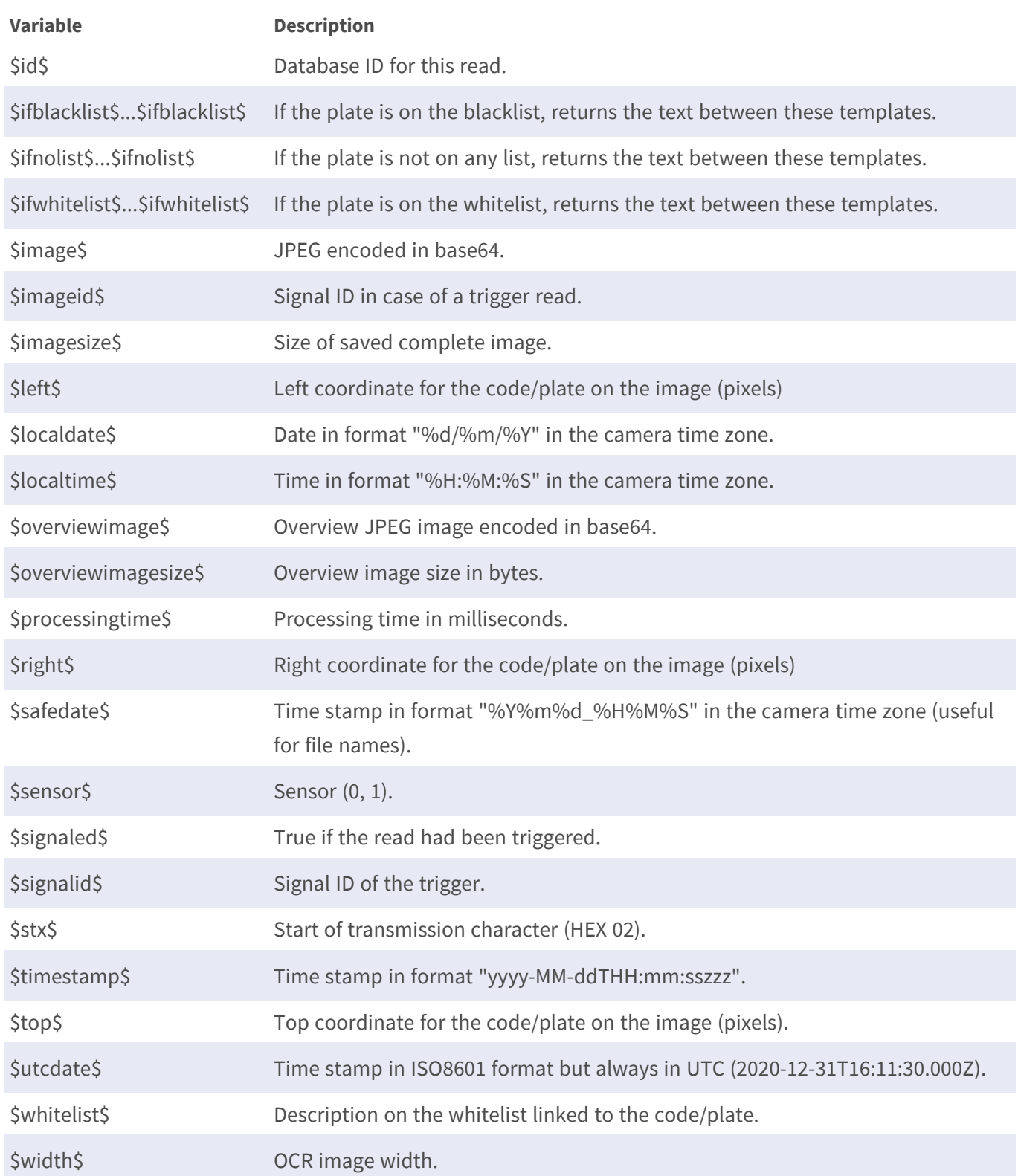

# <span id="page-42-0"></span>**Advanced**

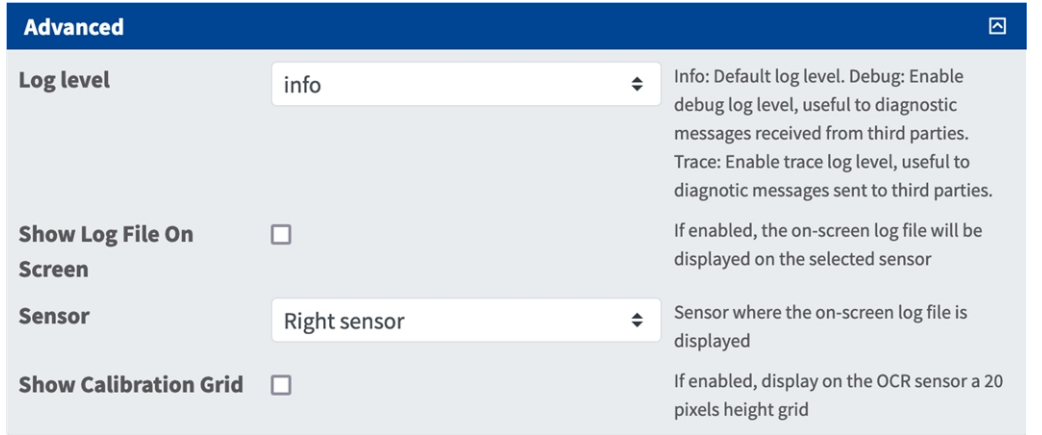

In this section you find useful tools for calibration and trouble shooting.

Log level: Select a debug level to generate a log file, which can be helpful e.g. for trouble shooting. **Info:** Default loge level

**Trace:** Select e. g. for diagnostic messages received from third parties

**Debug:** Select for complete log files for debug purposes

**Show log file on screen:** Check to display the on-screen log file on the selected sensor

**Sensor:** Select the sensor on which the on-screen log file is displayed

<span id="page-42-1"></span>**Show Calibration Grid:** Check to display on the OCR sensor a 20 pixels height grid

# **Storing the Configuration**

To store the configuration you have the following options:

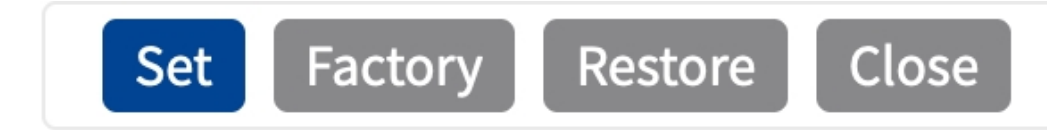

- Click **Set** to activate your settings and to save them until the next reboot of the camera.
- Click **Factory** to load the factory defaults for this dialog (this button may not be present in all dialogs).
- Click **Restore** to undo your most recent changes that have not been stored in the camera permanently.
- Click **Close** to close the dialog. While closing the dialog, the system checks the entire configuration for changes. If changes are detected, you will be asked if you would like to store the entire configuration permanently.

After successfully saving the configuration, the event and meta data are automatically sent to the camera in case of an event.

# <span id="page-44-0"></span>**MxMessageSystem**

# <span id="page-44-1"></span>**What is MxMessageSystem?**

MxMessageSystem is a communication system based on name oriented messages. This means that a message must have a unique name with a maximum length of 32 bytes.

Each participant can send and receive messages. MOBOTIX cameras can also forward messages within the local network. This way, MxMessages can be distributed over the entire local network (see Message Area: Global).

For example, a MOBOTIX 7 series camera can exchange a MxMessage generated by a camera app with an Mx6 camera that does not support certified MOBOTIX apps.

### <span id="page-44-2"></span>**Facts about MxMessages**

- 128-bit encryption ensures privacy and security of message content.
- MxMessages can be distributed from any camera of the Mx6 and 7 series.
- $\blacksquare$  The message range can be defined individually for each MxMessage.
	- **Local:** Camera expects a MxMessage within its own camera system (e.g. through a Certified App).
	- **Global:** the camera expects a MxMessage that is distributed in the local network by another MxMessage device (e.g. another camera of the 7 series equipped with a certified MOBOTIX app).
- $\blacksquare$  Actions that the recipients are to perform are configured individually for each participant of the MxMessageSystem.

# <span id="page-45-0"></span>**MxMessageSystem: Processing the automatically generated app event**

# <span id="page-45-1"></span>**Checking automatically generated app events**

**NOTE!** After successfully activating the app (see [Activation of the Certified App Interface, p. 24\)](#page-23-0), a generic message event for this specific app is automatically generated in the camera.

1. Go to **Setup-Menu / Event Control / Event Overview**. In section **Message Events** the automatically generated message event profile is named after the application (e. g. VaxOCRContainer).

| MOBOTIX S74 mx10-32-24-156 Event Overview<br>⋒ |                      |                                                    |                                  | 00            |                     |
|------------------------------------------------|----------------------|----------------------------------------------------|----------------------------------|---------------|---------------------|
| <b>Environment</b><br><b>Events</b>            | PI                   | The selected sensor is currently not<br>available! | $\blacktriangledown$<br>Inactive | <b>Delete</b> | Edit                |
| <b>Image Analysis</b><br><b>Events</b>         | AS                   | <b>MxActivitySensor</b>                            | Inactive                         | <b>Delete</b> | Edit                |
|                                                | <b>VM</b>            | <b>Video Motion</b>                                | $\blacktriangledown$<br>Inactive | <b>Delete</b> |                     |
|                                                | VM2                  | <b>Video Motion</b>                                | $\blacktriangledown$<br>Inactive | <b>Delete</b> |                     |
| <b>Internal Events</b>                         | No profiles defined. |                                                    |                                  |               | Edit                |
| <b>Message Events</b>                          | VaxOCRContainer      | MxMessageSystem                                    | Inactive                         | <b>Delete</b> | Edit<br>$\mathbf 1$ |
|                                                | MxAnalytics          | MxMessageSystem                                    | Inactive                         | <b>Delete</b> |                     |
|                                                | <b>FFLPRAM</b>       | MxMessageSystem                                    | Inactive                         | <b>Delete</b> |                     |
| <b>Meta Events</b><br>No profiles defined.     |                      |                                                    | Edit                             |               |                     |
| <b>Signal Events</b>                           | SI                   | Signal Input                                       | $\blacktriangledown$<br>Inactive | <b>Delete</b> | Edit                |
|                                                | UC                   | <b>UC Soft Button</b>                              | Inactive                         | <b>Delete</b> |                     |
| <b>Time Events</b>                             | PE                   | <b>Periodic Event</b>                              | In                               | Dalata        | Edit                |
| Set                                            | Close<br>Restore     |                                                    |                                  |               |                     |

**Fig. 12: Example: Generic message event from Vaxtor Container Code Recognition App**

2. Click **Edit**① to display a selection of all configured message events.

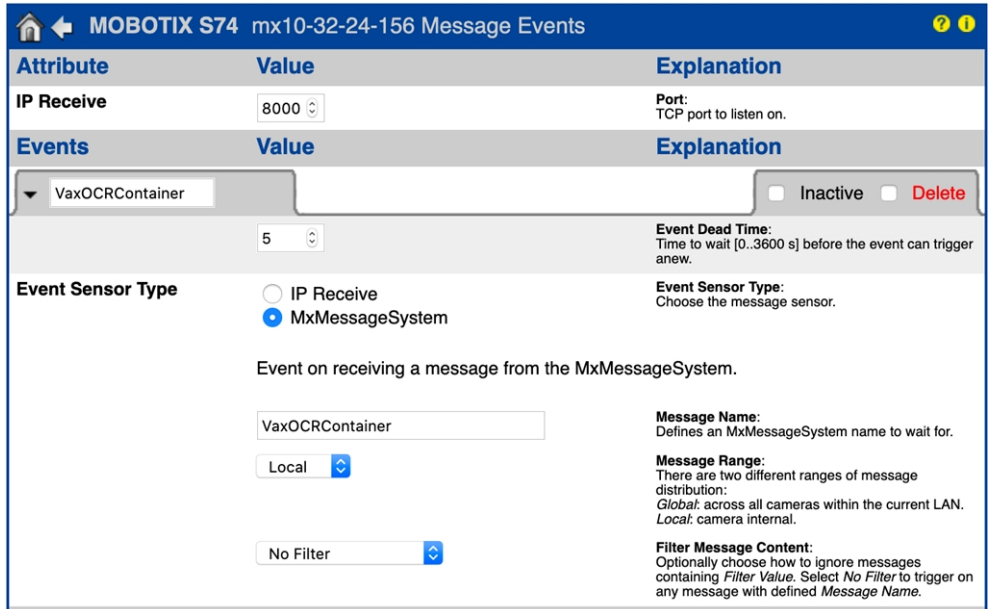

**Fig. 13: Example: Generic message event details - no filter**

### **Action handling - Configuration of an action group**

#### **CAUTION!**

To use events, trigger action groups or record images the general arming of the camera must be enabled (http(s)/<camera IP address>/control/settings)

An action group defines which action(s) is (are) triggered by the Vaxtor Container Code Recognition App event.

1. In the camera web interface, open: **Setup Menu / Action Group Overview** (http(s)://<camera IP address>/control/actions).

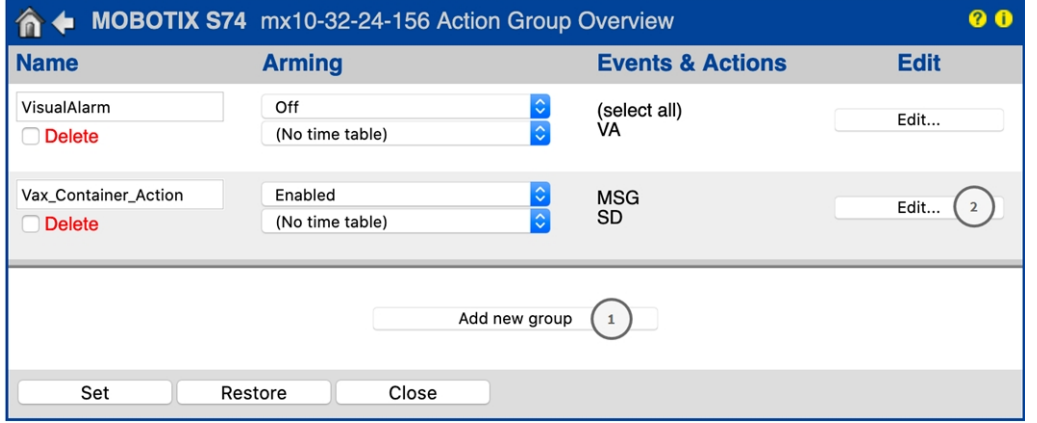

**Fig. 14: Defining Action Groups**

- 2. Click **Add new group**① and give a meaningful name.
- 3. Click **Edit**② , to configure the group.

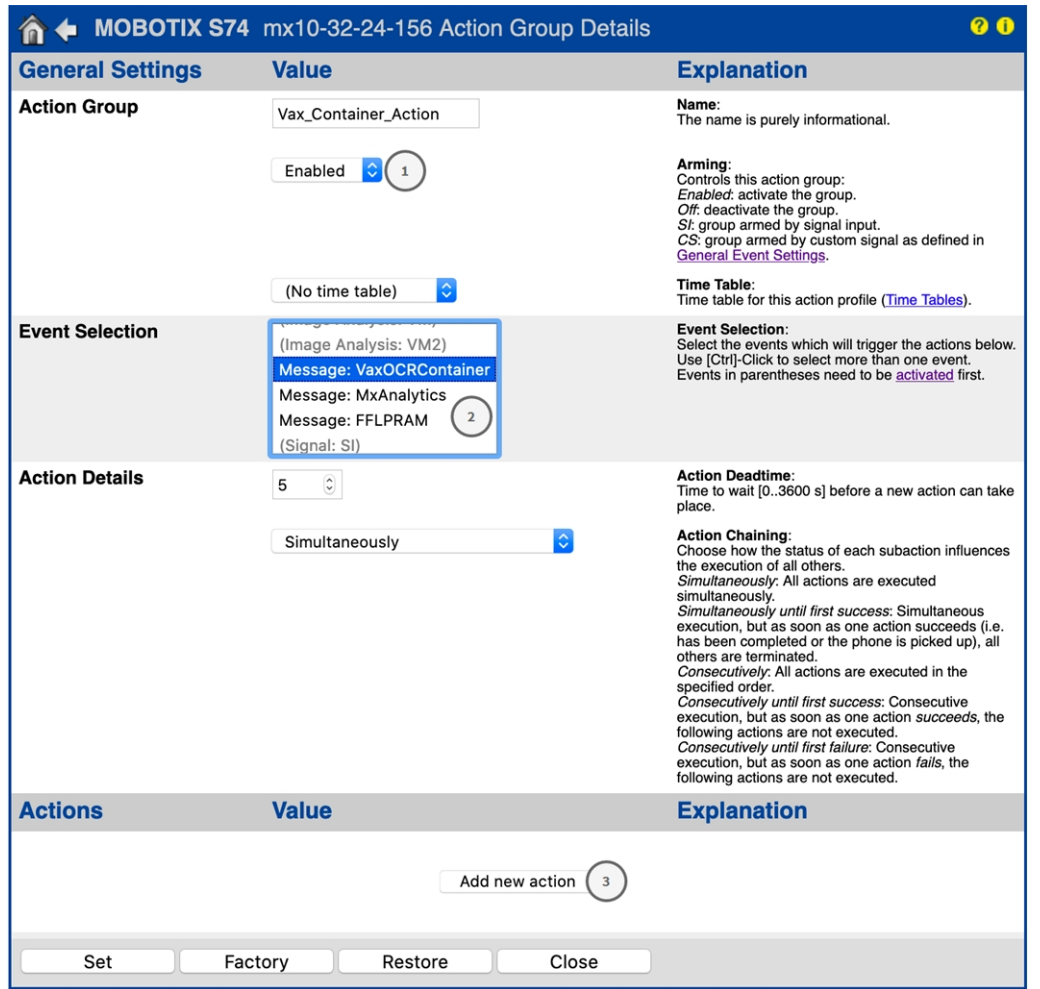

#### **Fig. 15: Configuring an Action Group**

- 1. Enable **Arming**① of the Action Group.
- 2. Select your message event in the **Event selection** list ② . To select multiple events, hold the shift key.
- 3. Click **Add new Action**③ .
- 4. Select a proper action from list **Action Type and Profile**④ .

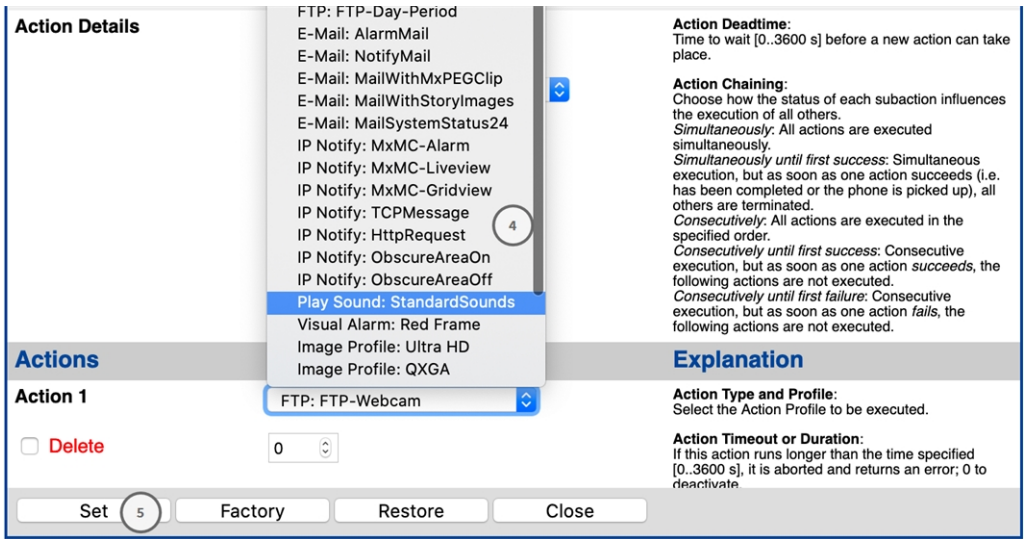

**Fig. 16: Select Action Type- and Profile**

#### **NOTE!**

If the required action profile is not yet available, you can create a new profile in the Admin Menu sections "MxMessageSystem", "Transfer Profiles" and "Audio and VoIP Telephony".

If necessary, you can add further actions by clicking the button again. In this case, please make sure that the "action chaining" is configured correctly (e.g. at the same time).

5. Click on the **Set** button at the end of the dialog box to confirm the settings.

### **Action settings - Configuration of the camera recordings**

1. In the camera web interface, open: **Setup Menu / Event Control / Recording**(http(s)/<camera IP address>/control/recording).

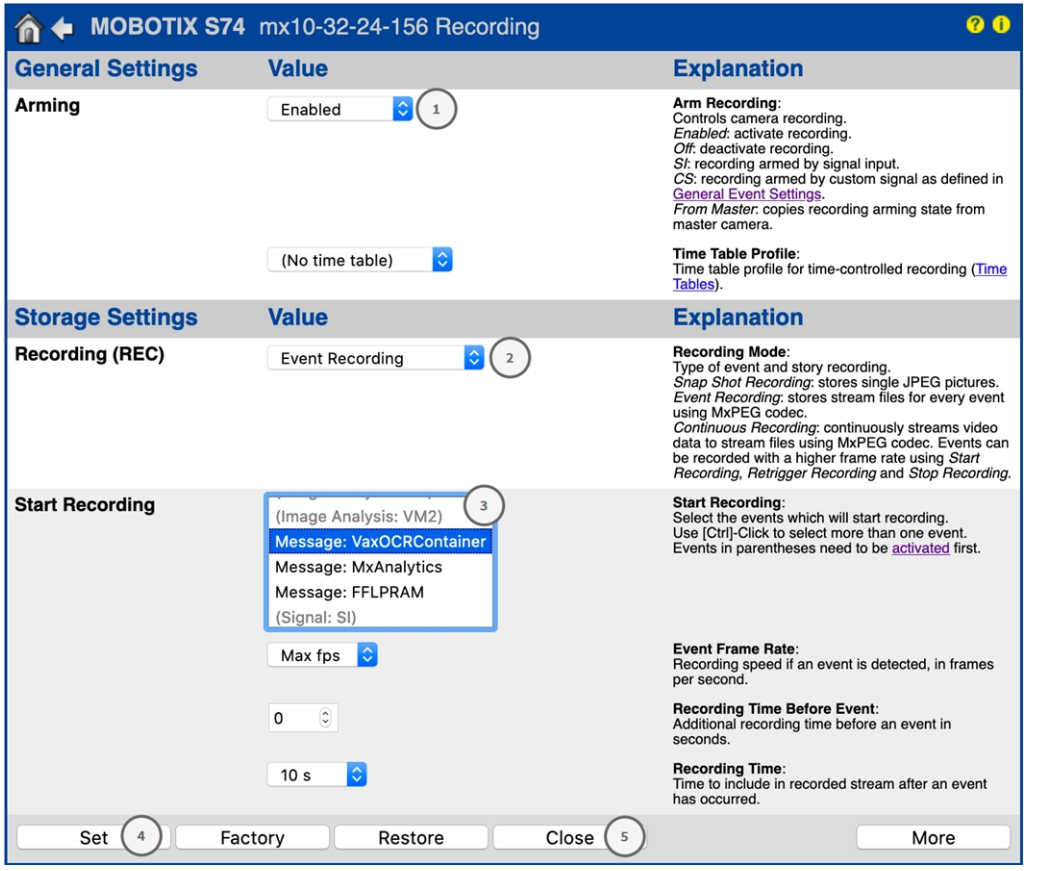

**Fig. 17: Configuration of camera recording settings**

- 2. Activate **Arm Recording** ① .
- 3. Under **Storage Settings** / **Recording (REC)** select a **Recording mode** ② . The following modes are available:
	- Snap Shot Recording
	- Event Recording
	- Continuous Recording
- 4. In list **Start recording** ③ select the message event just created.
- 5. Click on the **Set** ④ button at the end of the dialog box to confirm the settings.
- 6. Click on **Close** ⑤ to save your settings permanently.

#### **NOTE!**

Alternatively, you can save your settings in the Admin menu under Configuration / Save current configuration to permanent memory.

# <span id="page-50-0"></span>**Action handling - Configuration of an action group**

**CAUTION!** To use events, trigger action groups or record images the general arming of the camera must be enabled (http(s)/<camera IP address>/control/settings)

An action group defines which action(s) is (are) triggered by the Vaxtor Container Code Recognition App event.

1. In the camera web interface, open: **Setup Menu / Action Group Overview** (http(s)://<camera IP address>/control/actions).

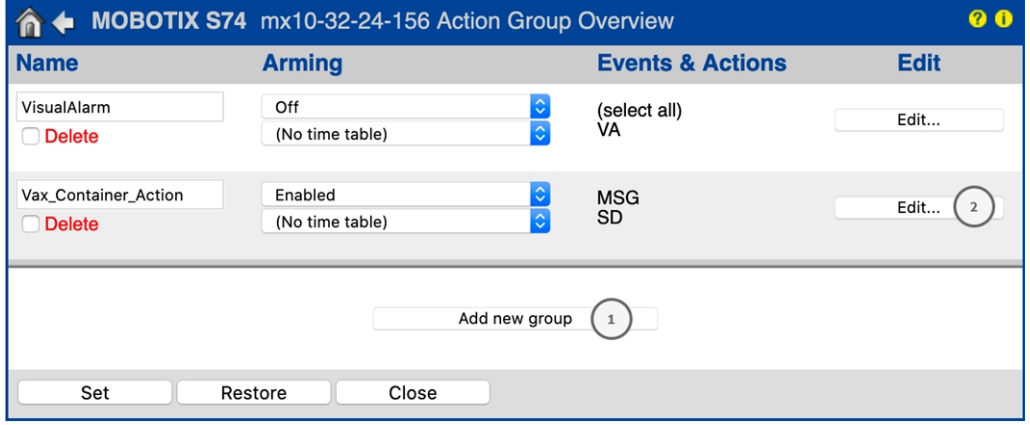

#### **Fig. 18: Defining Action Groups**

- 2. Click **Add new group**① and give a meaningful name.
- 3. Click **Edit**② , to configure the group.

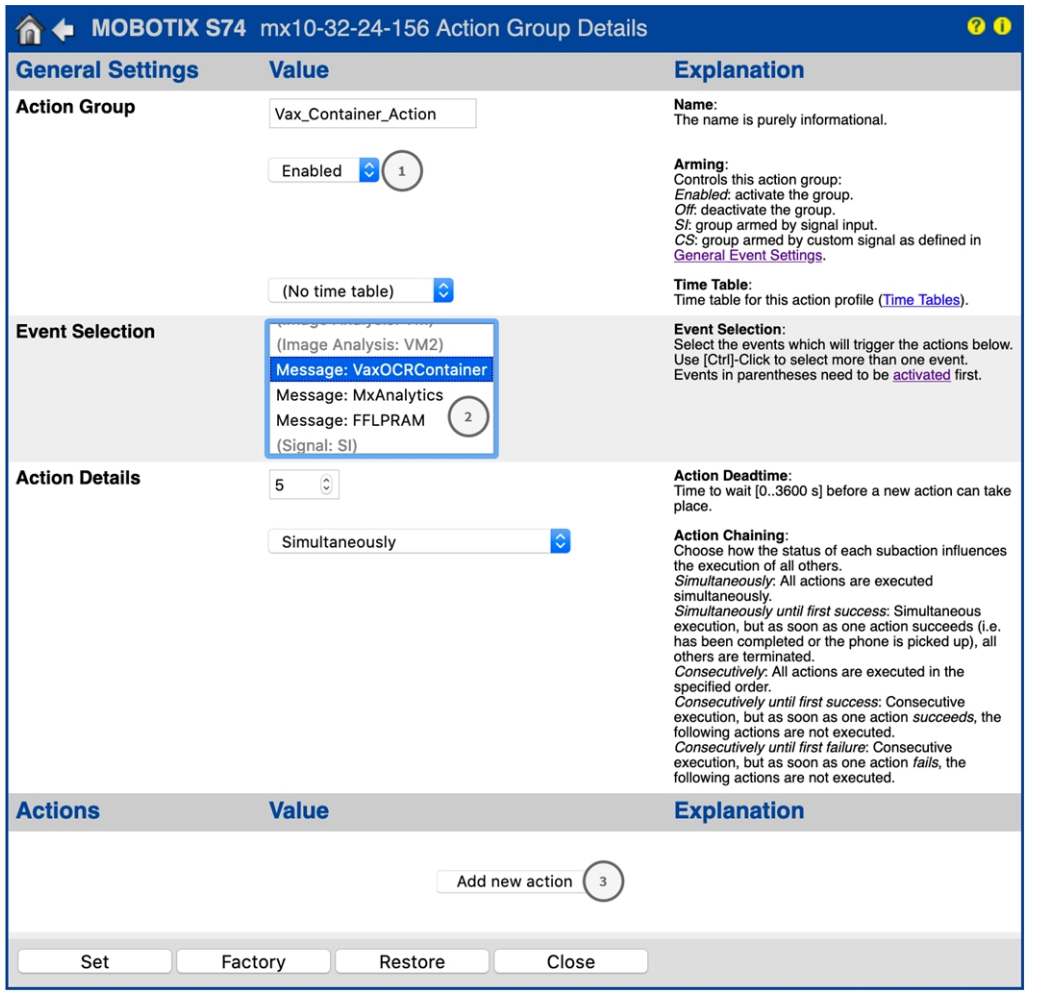

#### **Fig. 19: Configuring an Action Group**

- 1. Enable **Arming**① of the Action Group.
- 2. Select your message event in the **Event selection** list ② . To select multiple events, hold the shift key.
- 3. Click **Add new Action**③ .
- 4. Select a proper action from list **Action Type and Profile**④ .

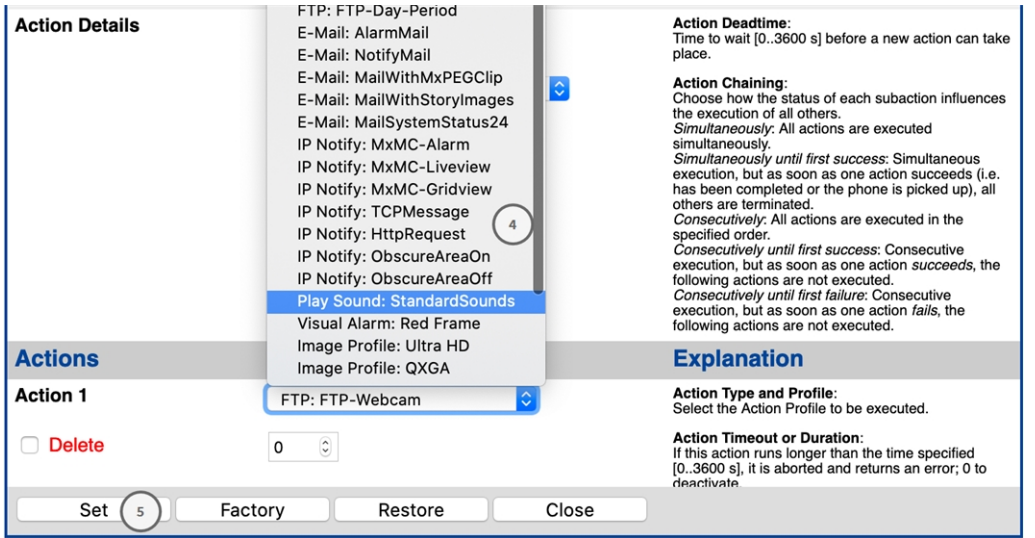

**Fig. 20: Select Action Type- and Profile**

#### **NOTE!**

If the required action profile is not yet available, you can create a new profile in the Admin Menu sections "MxMessageSystem", "Transfer Profiles" and "Audio and VoIP Telephony".

If necessary, you can add further actions by clicking the button again. In this case, please make sure that the "action chaining" is configured correctly (e.g. at the same time).

5. Click on the **Set** button at the end of the dialog box to confirm the settings.

### **Action settings - Configuration of the camera recordings**

1. In the camera web interface, open: **Setup Menu / Event Control / Recording**(http(s)/<camera IP address>/control/recording).

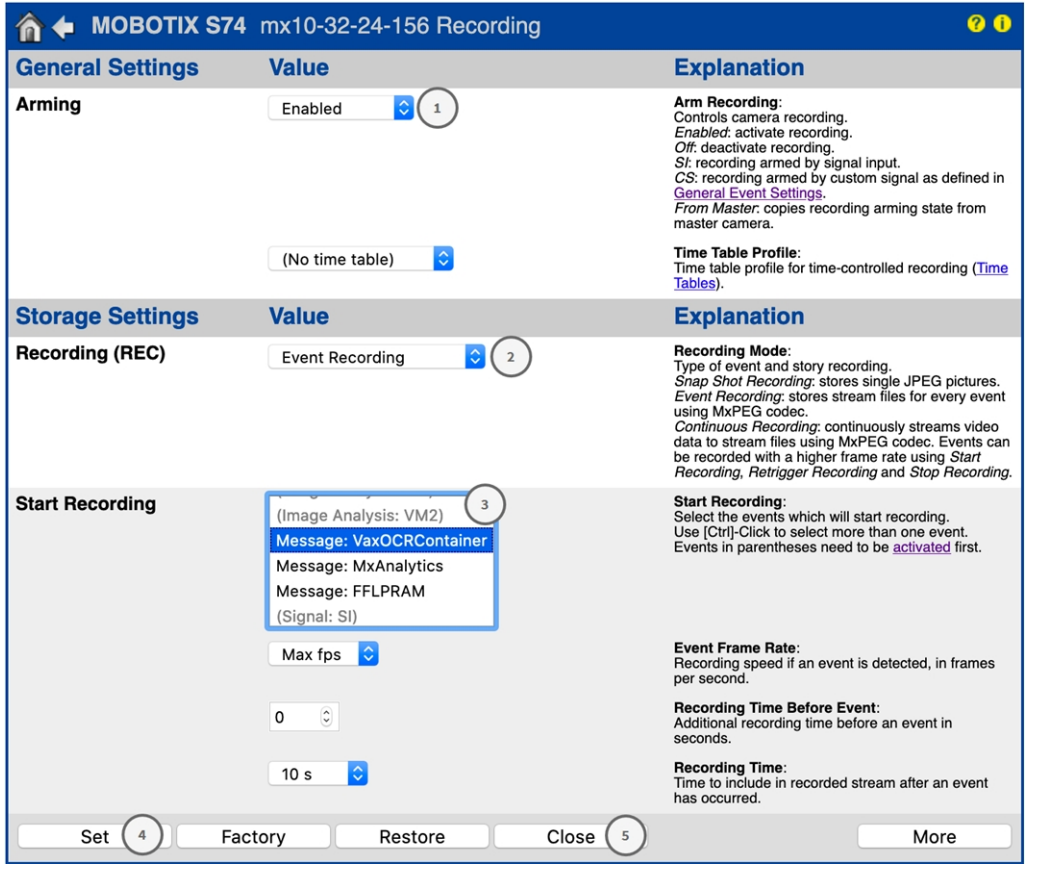

#### **Fig. 21: Configuration of camera recording settings**

- 2. Activate **Arm Recording** ① .
- 3. Under **Storage Settings** / **Recording (REC)** select a **Recording mode** ② . The following modes are available:
	- Snap Shot Recording
	- Event Recording
	- Continuous Recording
- 4. In list **Start recording** ③ select the message event just created.
- 5. Click on the **Set** ④ button at the end of the dialog box to confirm the settings.
- 6. Click on **Close** ⑤ to save your settings permanently.

**NOTE!** Alternatively, you can save your settings in the Admin menu under Configuration / Save current configuration to permanent memory.

# <span id="page-54-0"></span>**Action settings - Configuration of the camera recordings**

1. In the camera web interface, open: **Setup Menu / Event Control / Recording**(http(s)/<camera IP address>/control/recording).

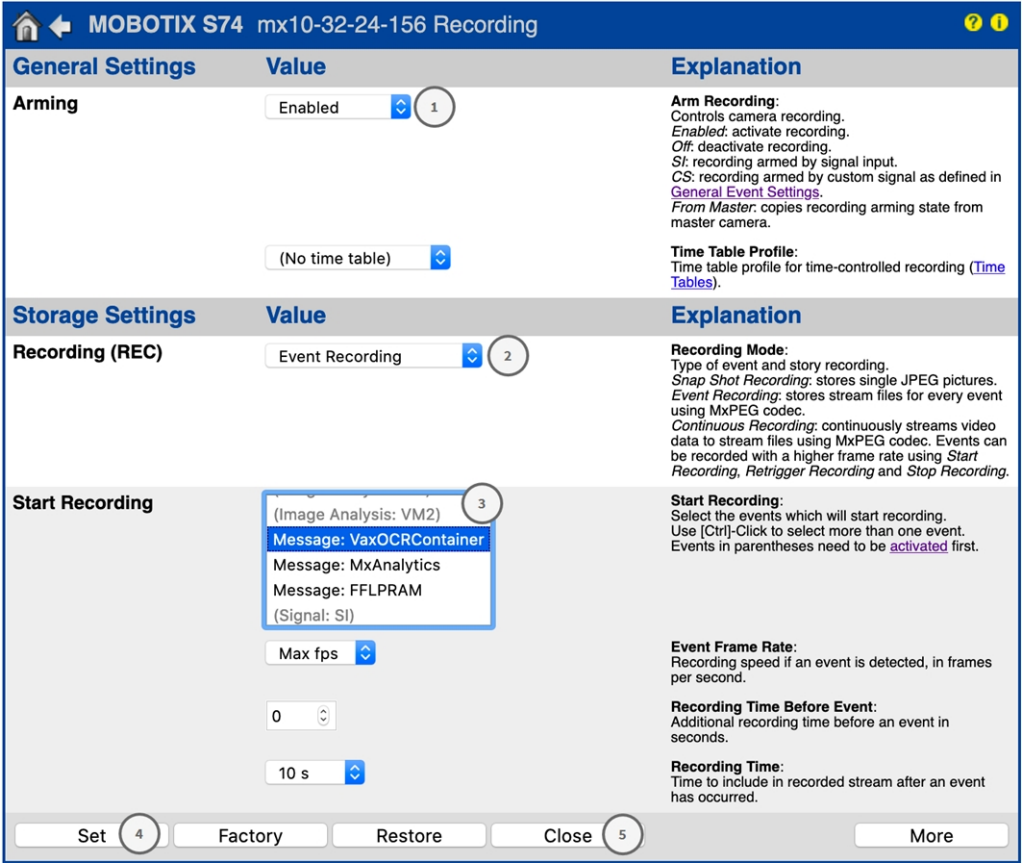

**Fig. 22: Configuration of camera recording settings**

- 2. Activate **Arm Recording**① .
- 3. Under **Storage Settings** / **Recording (REC)** select a **Recording mode**② . The following modes are available:
	- Snap Shot Recording
	- Event Recording
	- Continuous Recording
- 4. In list **Start recording**③ select the message event just created.
- 5. Click on the **Set**④ button at the end of the dialog box to confirm the settings.
- 6. Click on **Close**⑤ to save your settings permanently.

**NOTE!** Alternatively, you can save your settings in the Admin menu under Configuration / Save current configuration to permanent memory.

# <span id="page-56-0"></span>**Advanced Configuration: Processing the meta data transmitted by apps**

# <span id="page-56-1"></span>**Meta data transferred within the MxMessageSystem**

For each event, the app also transfers meta data to the camera. This data is sent in the form of a JSON schema within a MxMessage.

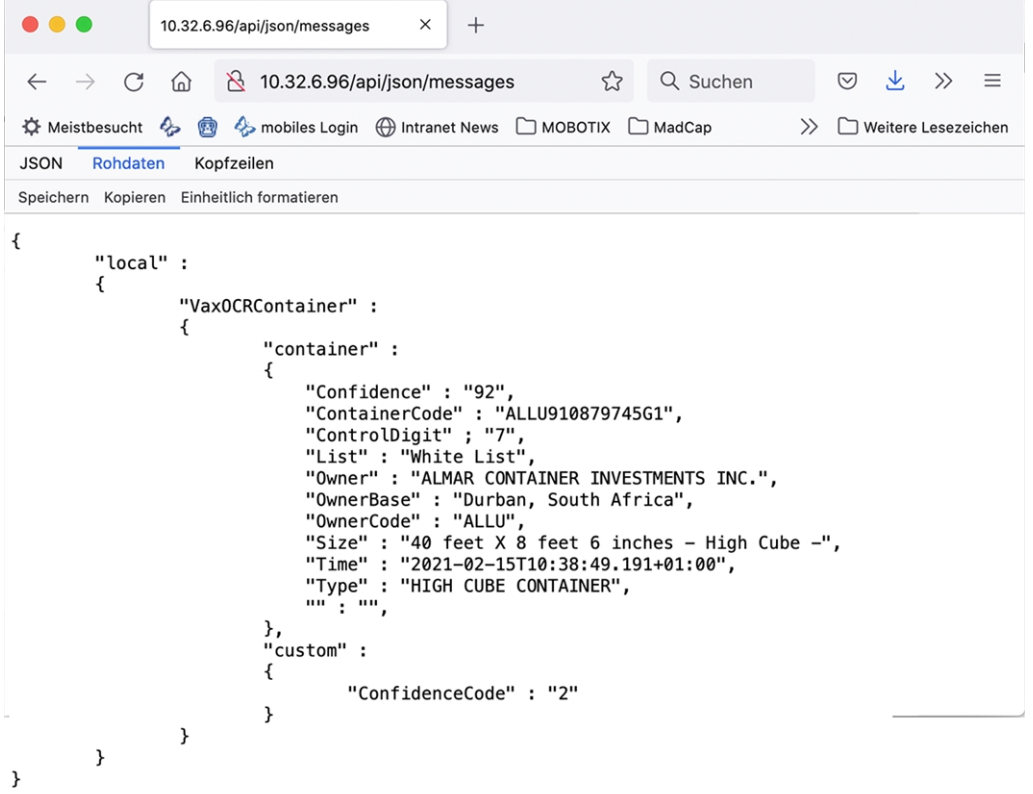

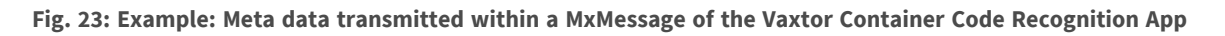

**NOTE!** To view the meta data structure of the last App event, enter the following URL in the address bar of your browser: http(s)/IPAddresseOfYourCamera/api/json/messages

# <span id="page-57-0"></span>**Creating a Custom Message Event**

1. Go to **Setup-Menu / Event Control / Event Overview**. In section **Message Events** the automatically generated message event profile is named after the application (e. g. VaxOCRContainer).

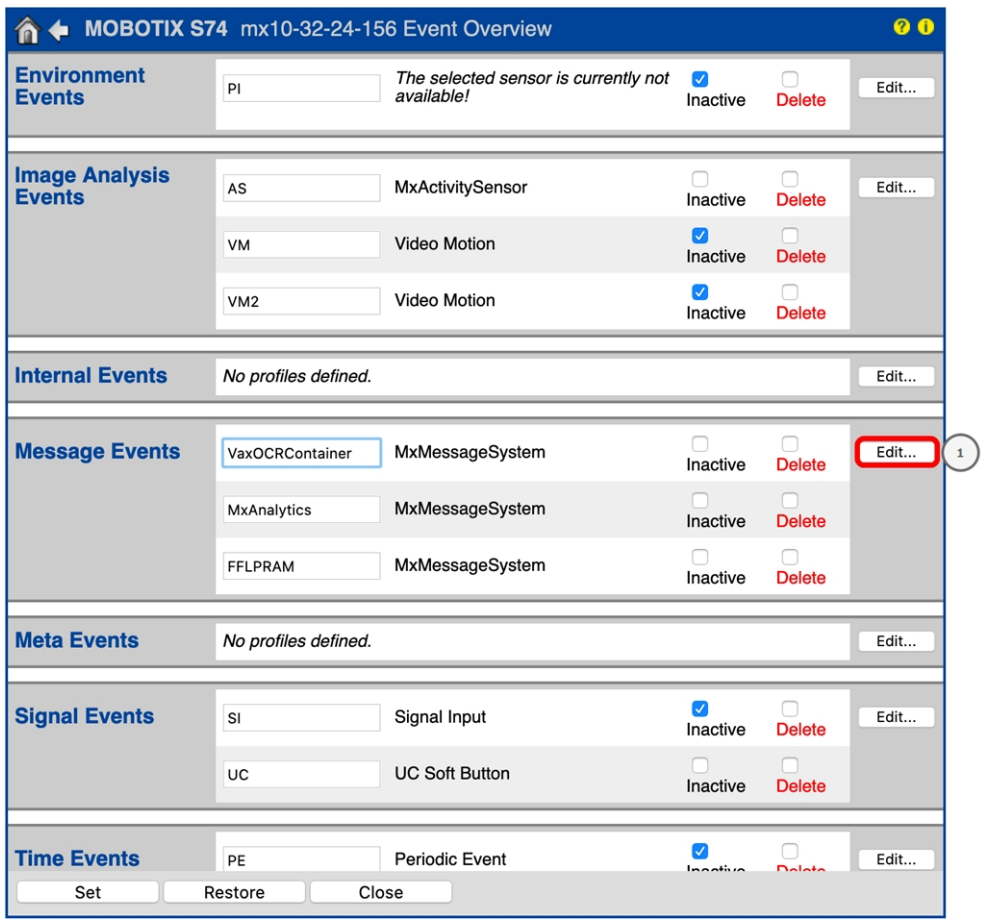

**Fig. 24: Example: Generic message event from Vaxtor Container Code Recognition App**

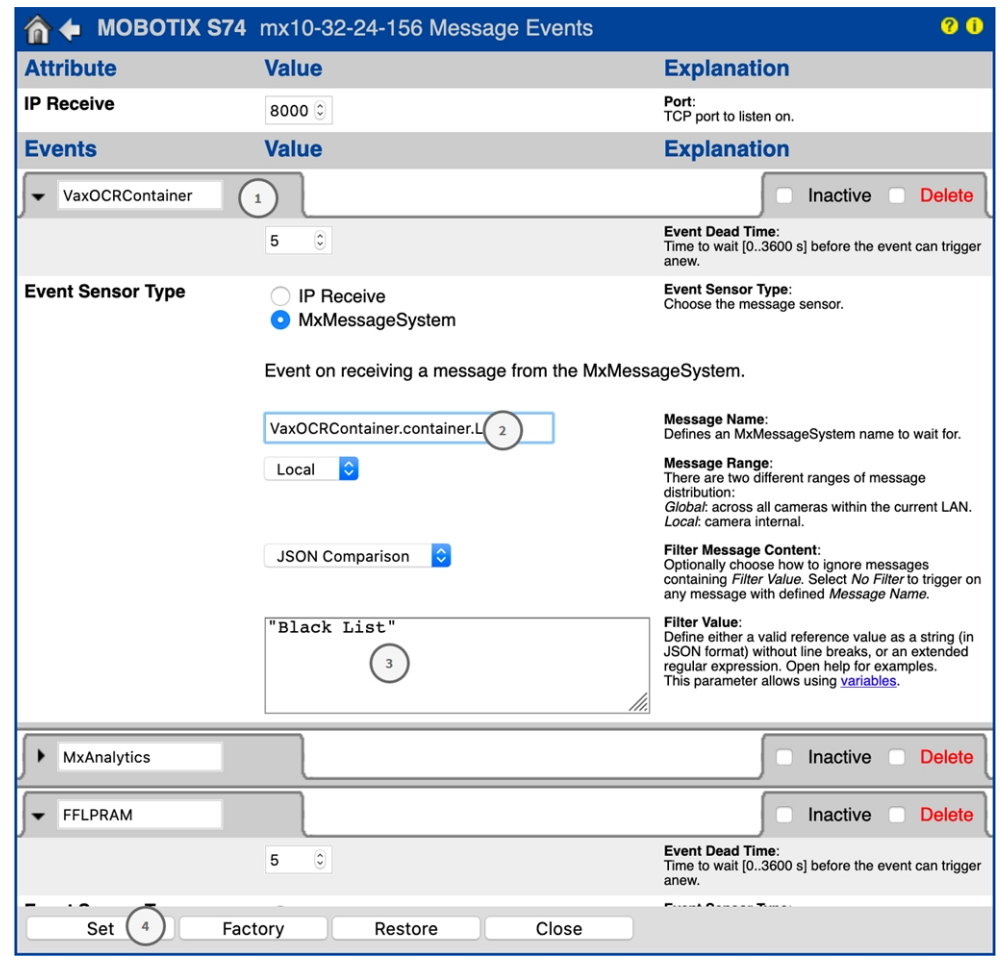

2. Click **Edit**① to display a selection of all configured message events.

**Fig. 25: Example: Black list message event**

- 3. Click on the event (e. g. VaxOCRContainer) ① to open the event settings.
- 4. Configure the parameters of the event profile as follows:
	- Message Name: Enter the "Message Name" ② according to the event documentation of the corresponding app (se[eExamples for message names and filter values of the Vaxtor Container Code Recog](#page-59-0)[nition App, p. 60\)](#page-59-0)
	- Message Range:
		- Local: Default settings for the Vaxtor Container Code Recognition App
		- Global: (MxMessage is forwarded from another MOBOTIX camera in the local network.
	- **Filter Message Content:** 
		- **No Filter:** Trigger on any message according to the defined **Message Name**.
		- **JSON Comparison:** Select if filter values are to be defined in JSON format.
		- **Regular Expression:** Select if filter values are to be defined as regular expression.
	- Filter Value: **③** see[Examples for message names and filter values of the Vaxtor Container Code Recog](#page-59-0)[nition App, p. 60.](#page-59-0)

**CAUTION!** "Filter Value" is used to differentiate the MxMessages of an app / bundle. Use this entry to benefit from individual event types of the apps (if available).

Choose "No Filter" if you want to use all incoming MxMessages as generic event of the related app.

<span id="page-59-0"></span>2. Click on **Set**  $\circled{0}$  at the end of the dialog box to confirm the settings.

# **Examples for message names and filter values of the Vaxtor Container Code Recognition App**

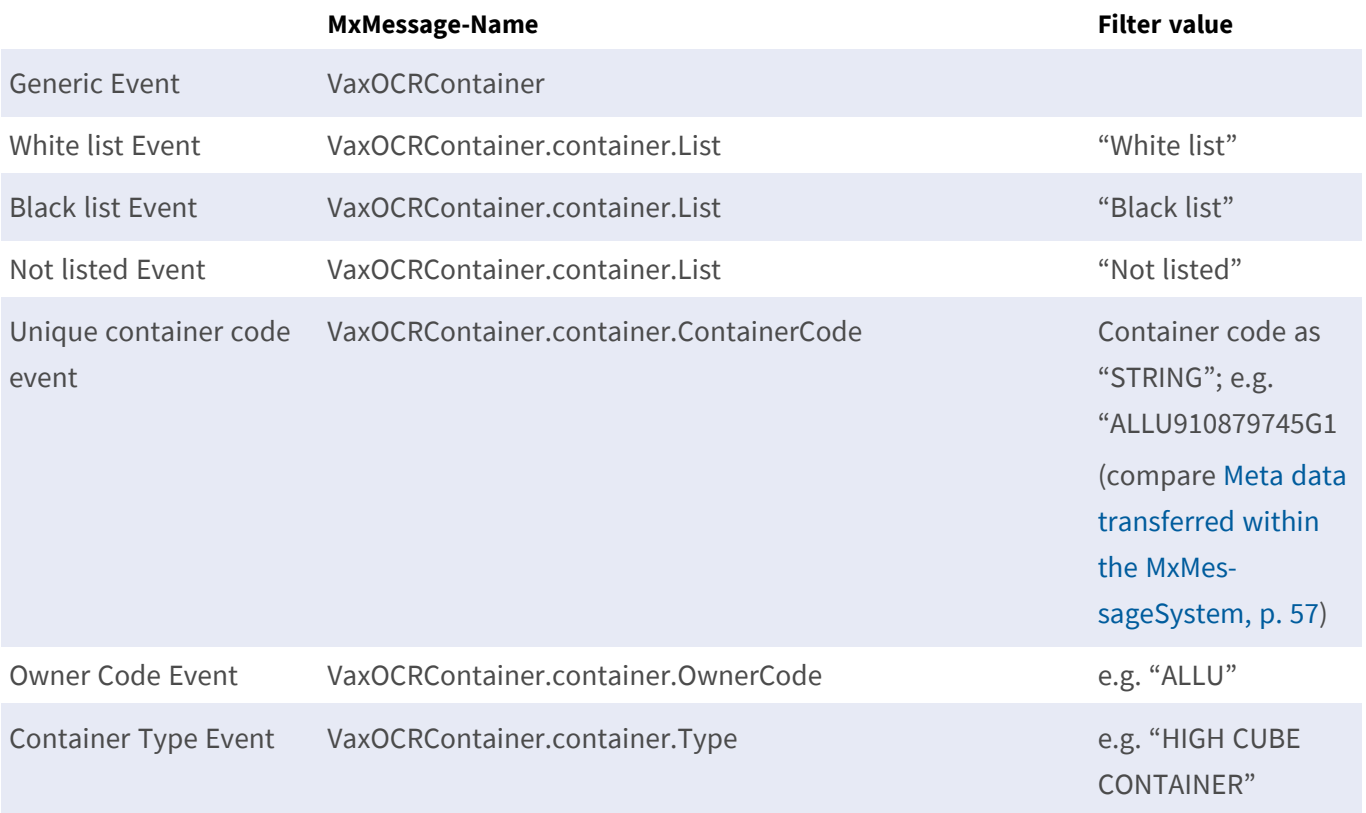

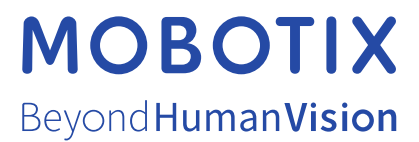

EN\_08/23

MOBOTIX AG • Kaiserstrasse • D-67722 Langmeil • Tel.: +49 6302 9816-103 • sales@mobotix.com • www.mobotix.com MOBOTIX is a trademark of MOBOTIX AG registered in the European Union, the U.S.A., and in other countries. Subject to change without notice. MOBOTIX do not assume any liability for technical or editorial errors or omissions contained herein. All rights reserved. © MOBOTIX AG 2021